# **ILS OPL and ILS Max**

# *Installation, Programming, &*

*Troubleshooting*

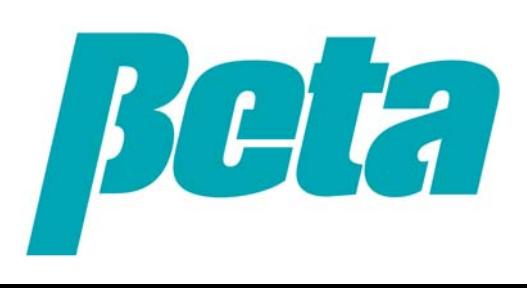

#### **Scope of presentation**

- 1.Operational overview
- 2.Operating modes
- 3.Physical installation: mounting, plumbing, tubing
- 4.Wiring
- 5.MNet programming
- 6.Troubleshooting

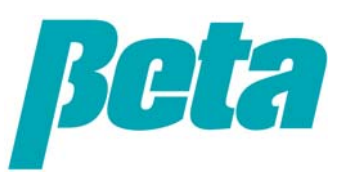

#### **Operational overview**

ILS Max uses peristaltic metering pumps and diaphragm transport pumps. The ILS Max uses a conductivity cell between the peristaltic pumps and transfer pumps to verify that chemical is flowing; this is called "Proof of Flow", or POF. This allows it to autoprime, since it can start a feed and run them chemical until it detects a change in conductivity.

The ILS Max measures the rate of water usage from the breaktank by the transport pumps prior to a feed. Using this as a baseline, it then takes the difference between baseline water usage without chem, and reduced water usage with chemical, to calculate the volume of chemical injected into the water stream. This allows it to perform autocalibration.

While the chemical transports to the washer, the chemical pump reverses briefly, pulling water up into the pump tube to limit chemical exposure. The pumpbox receives a signal from any POD cells that are installed confirming delivery of chemical to the washer.

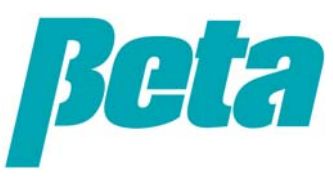

# **Operating modes**

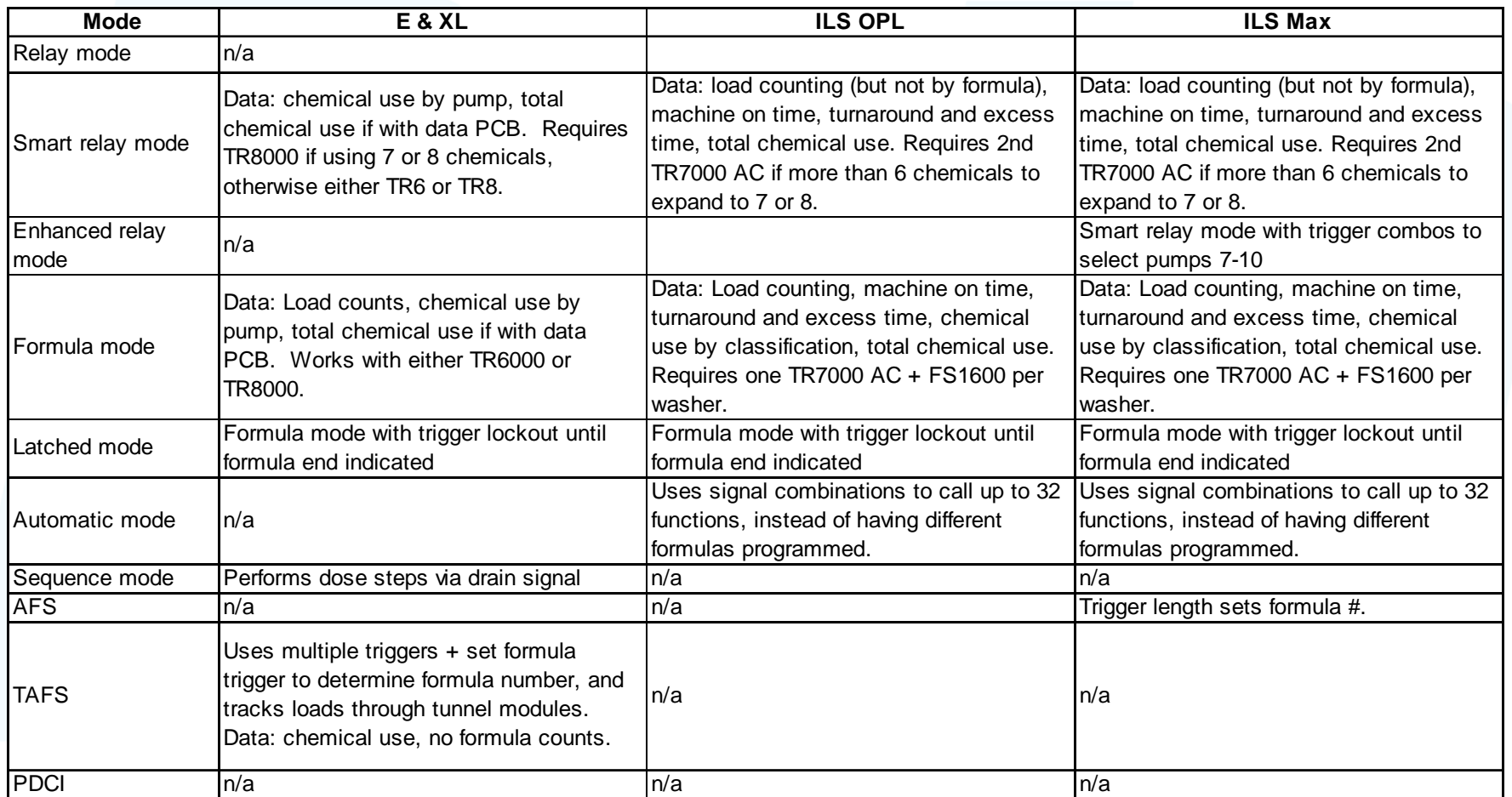

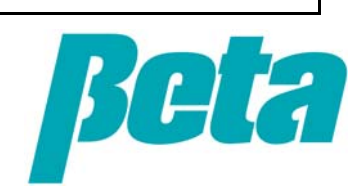

## **Pumpbox assembly and mounting**

- • Lie unit on its back and attach the breaktank
- •Add bushing to pumpbox
- • Route wire harness from breaktank through bushing and connect to PCB as shown
- • Using a level, mark holes on wall for mounting rails at chest height over chemical drum storage area
- •Drill holes and mount rails
- •Hang unit on mounting rails

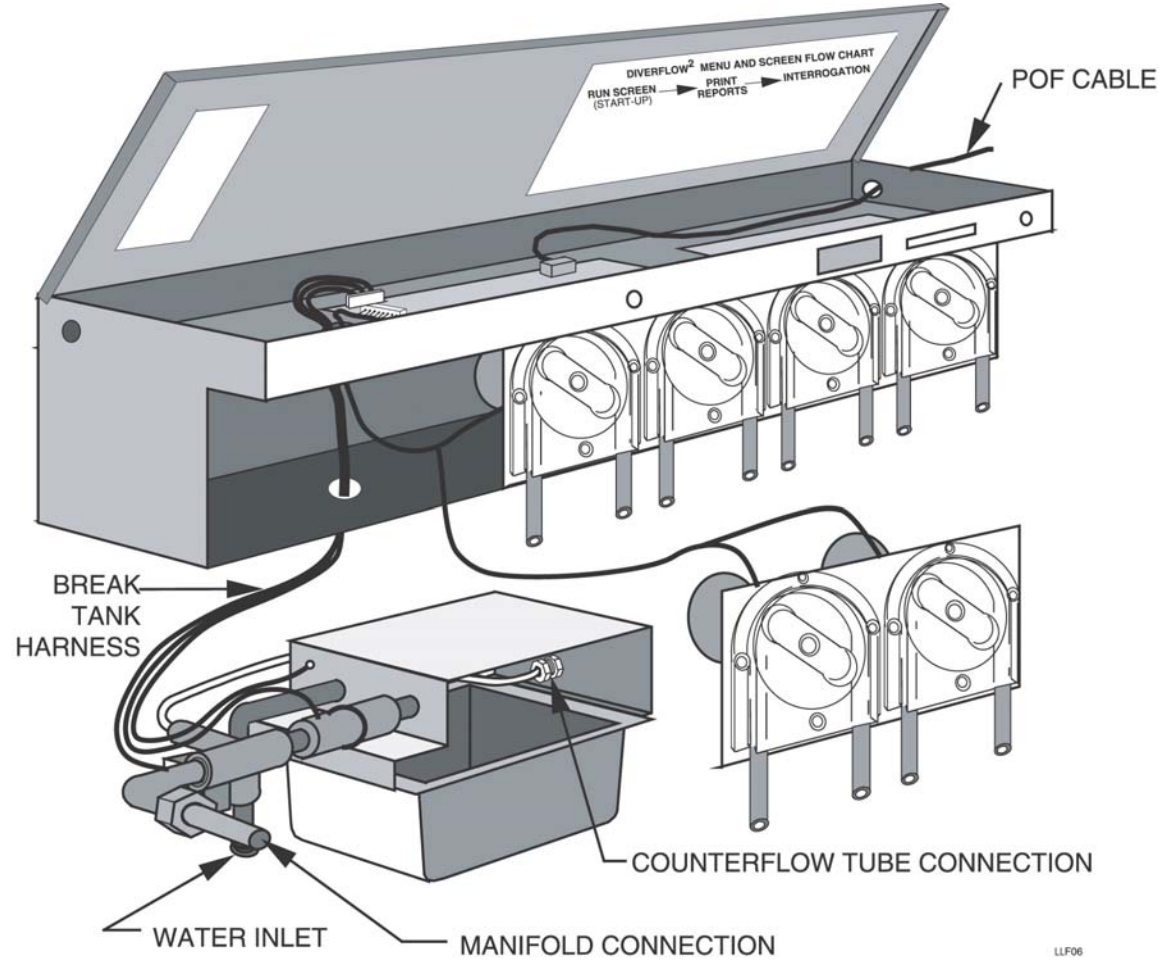

*The ILS Max transport pumps operate up to about 200' or 67 meters, assuming the transport tubing is elevated to about 3 meters or 10' above the wash aisle.*

*Note: the ILS OPL breaktank is preassembled onto the main module.*

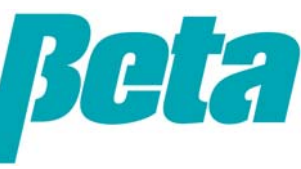

#### **ILS Max auxiliary pump & transport pump mounting**

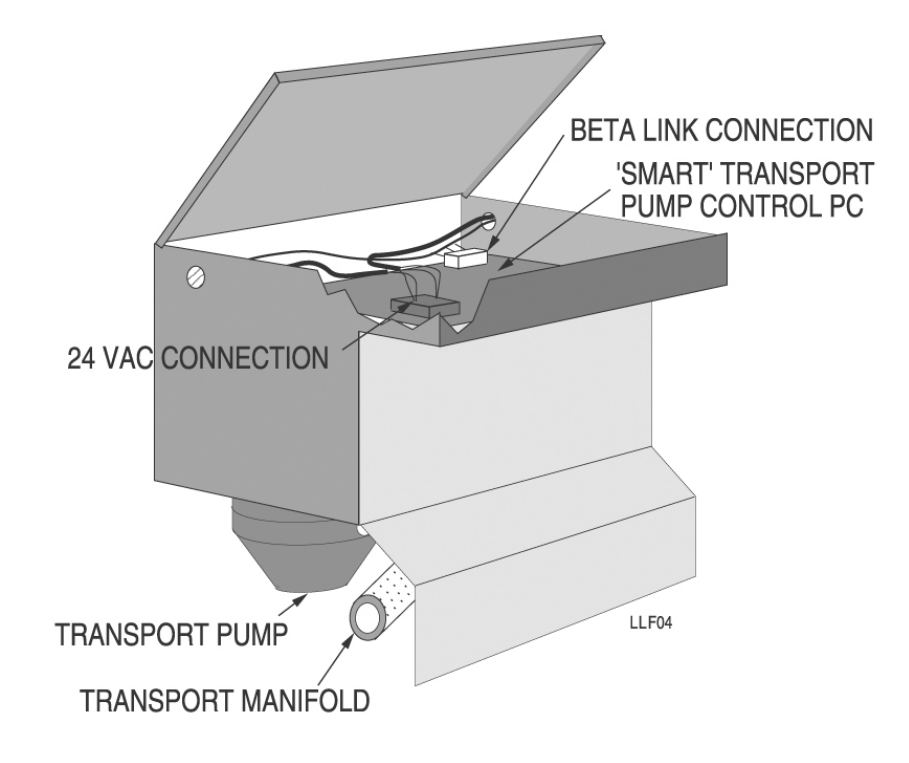

*Transport pumps are diaphragm pumps, operating at 2.4GPM. Some older ILS Max's have 1.65 GPM transport pumps.*

- Add bushings between any aux box(es) as well as transport pump boxes and main pump box to protect wires
- Hang aux chemical pump boxes on rail to right of main pump box
- Hang transport pumps (sometimes referred to as smart pumps) on rail to right of aux boxes
- Attach wire harness to relay PCB pump terminal
- First transport pump module takes power from harness on main PCB and then hooks to next transport pump module

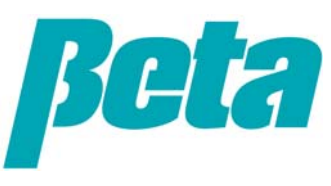

#### **ILS OPL auxiliary box mounting**

- Aux box(es) are required for more than 5 chemicals or more than 3 washers
- Replace plugs between pump boxes with bushings.
- Hang the auxiliary pump housing(s) to the right of the pump box.
- Route wire harness through aux boxes.
- Plug the wire harnesses into the connectors on the upper right of the pump box's PCB. The connection point determines the pump number of the particular pump. Use the following connections depending on whether you are adding one, two or three auxiliary pump housings:
	- •Plug the first (or only) harness into EXP 1.
	- • Plug the second harness (or last of two) into  $FXP2$
	- •Plug the rightmost harness into EXP 3.

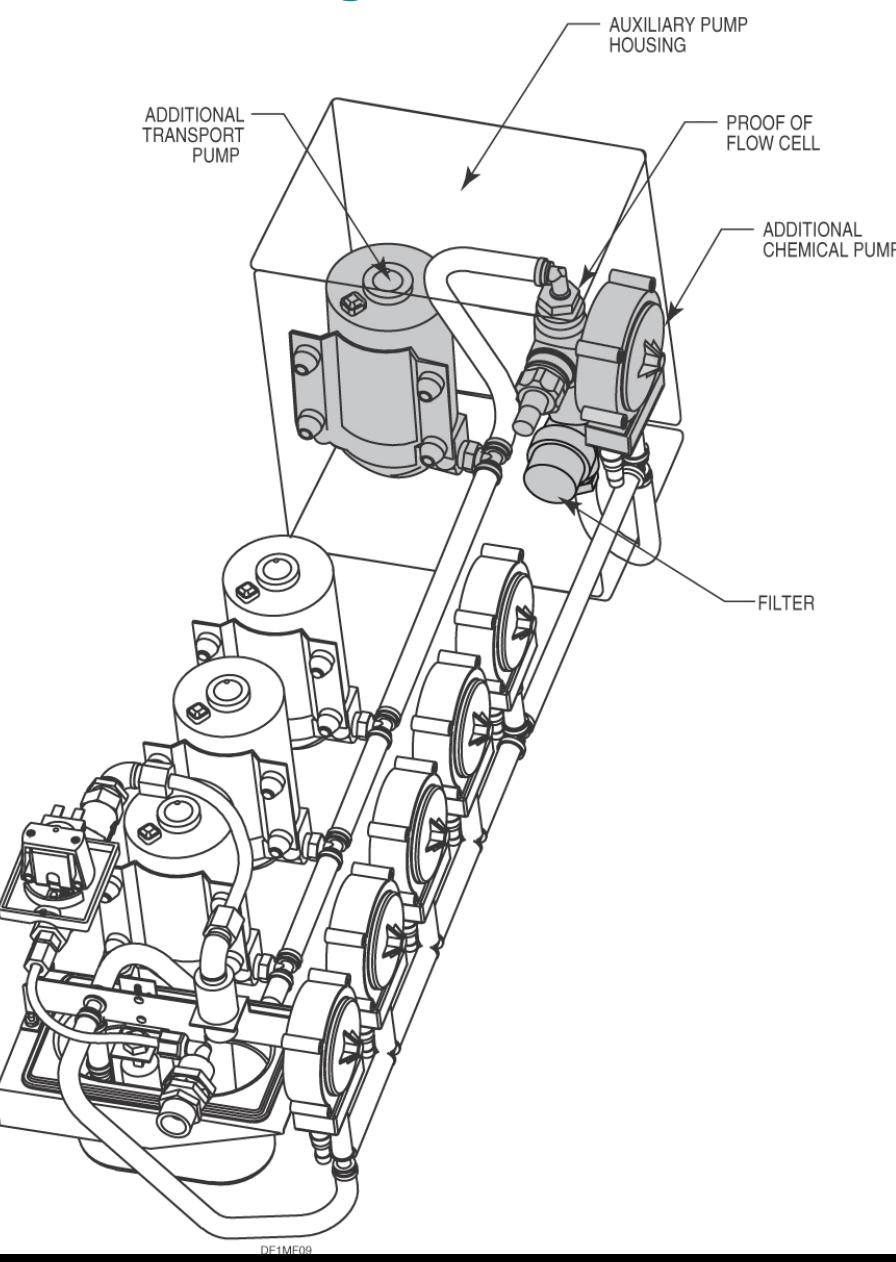

# **ILS Max manifold assembly**

- –Mount brackets ➀under chemical pump screws 2 & 5, and between each set of transport modules
- –Attach manifold support bar  $\oslash$  to brackets under main pumpbox
- –Build manifold from left to right starting with item 4 and continuing to item ➉
- Put orings on manifold parts, building manifold to the right and adding the POF cell, clear pipe for spotting bubbles, and water filter

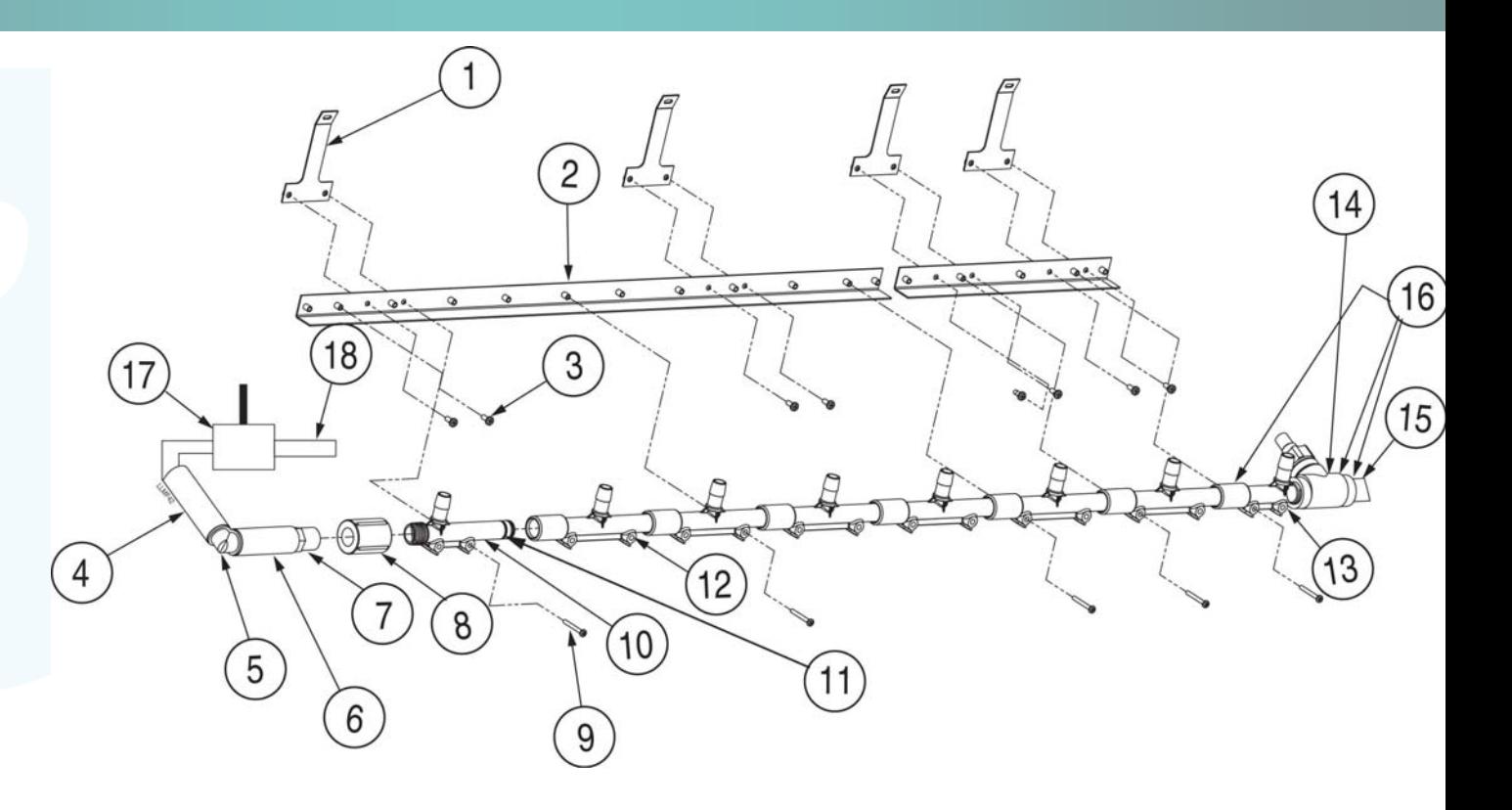

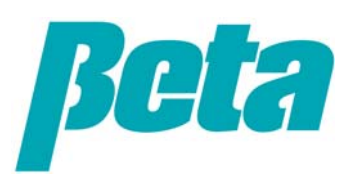

# **ILS Max manifold**

- –Screw manifold onto brackets, with at least one screw on the end of each bracket
- –Attach elbow fitting item 28 to end of transport pump side of manifold shown on the right
- –Attach 0.25" OD polyflow balance pressure counter-flow tube from end of transport manifold section back to beginning
- –Connect POF cable to relay PCB

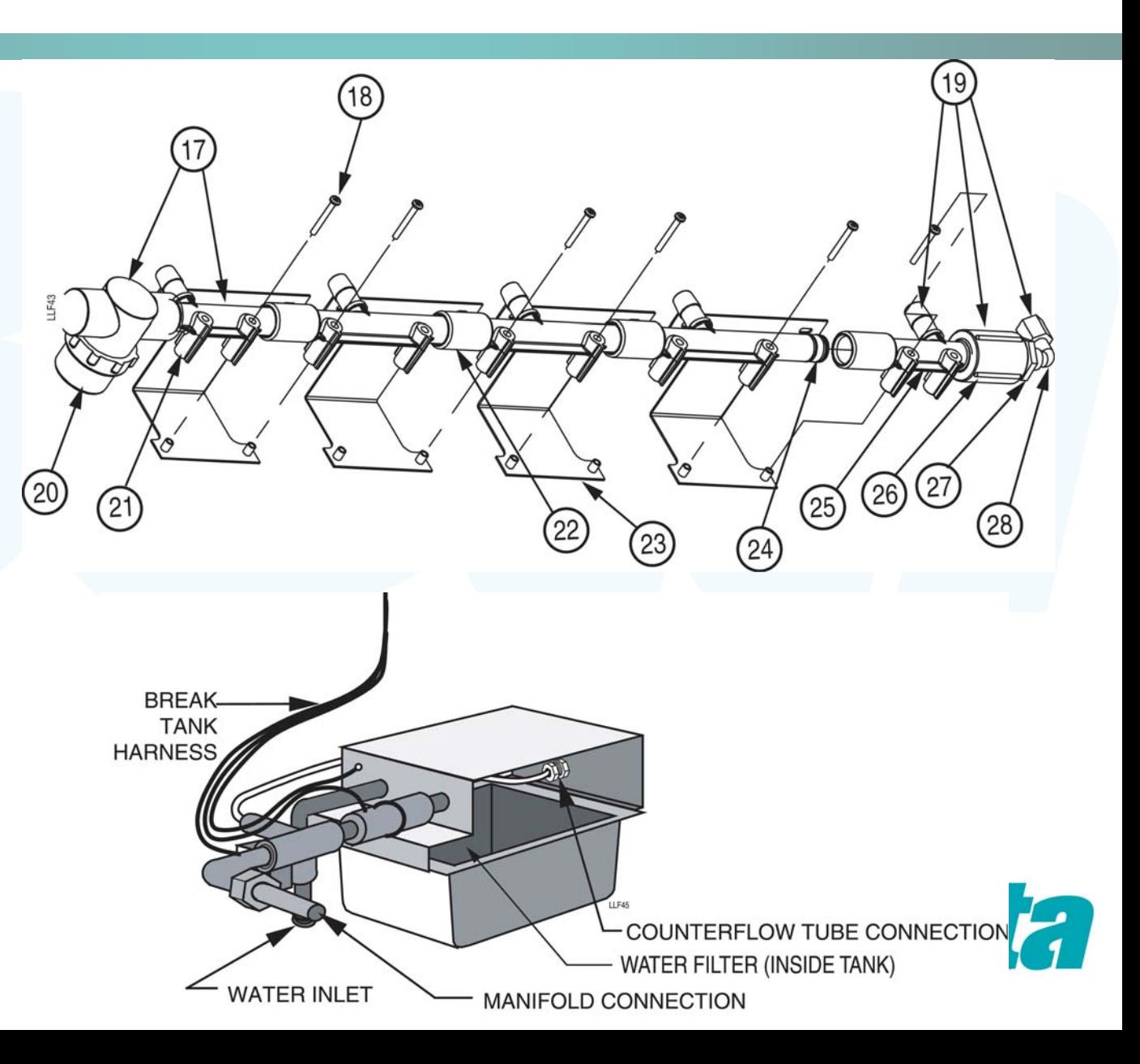

# **ILS OPL manifold**

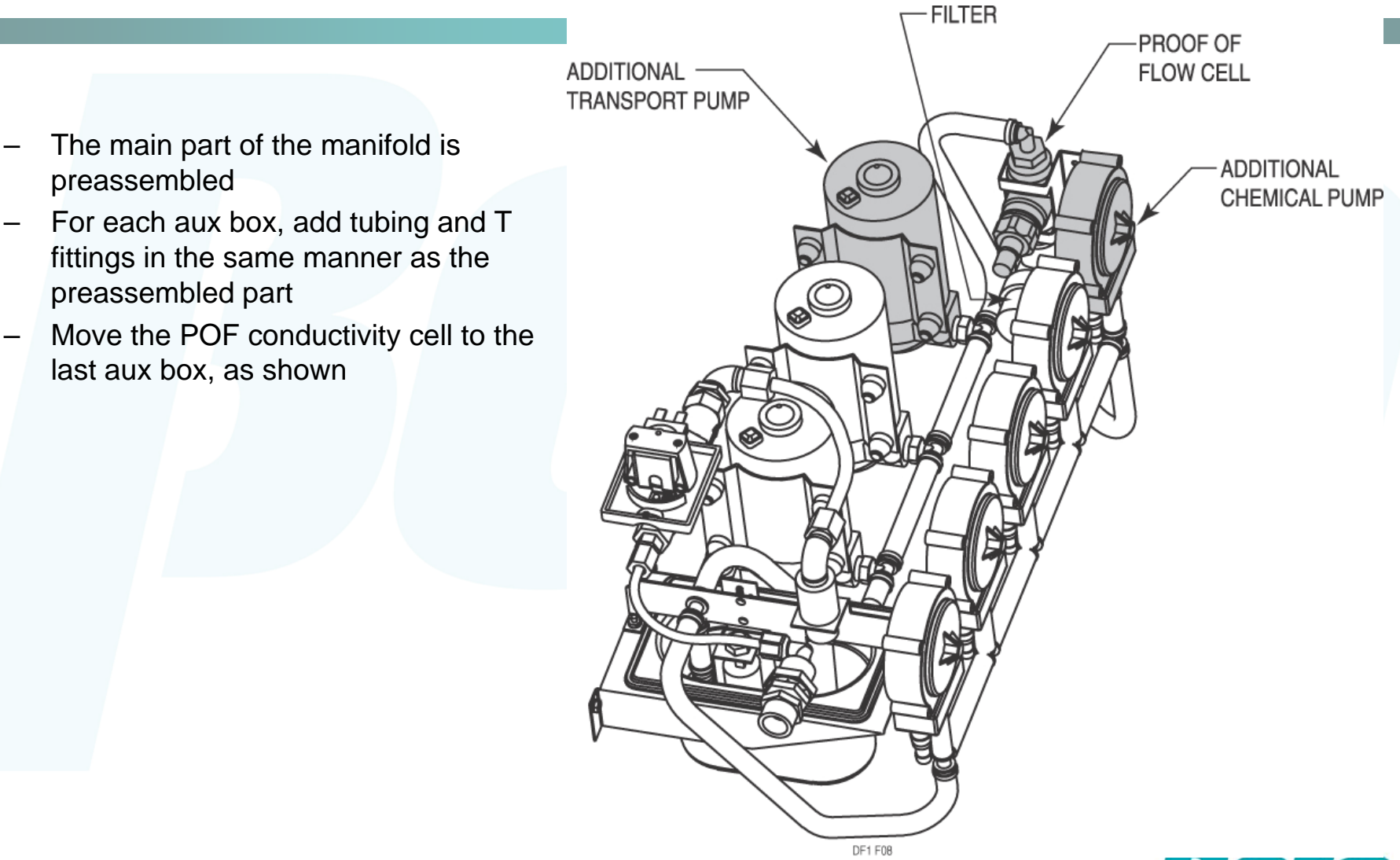

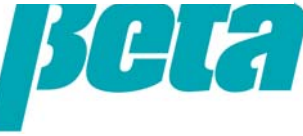

# **Tubing**

- –Run tube from chemical drums to pumps
- –No footvalves are used
- Run transport lines from transport pumps to washers; using the same numbers for the transport pumps and the washers will keep things straightforward; always retighten connections one week after the install as they will loosen

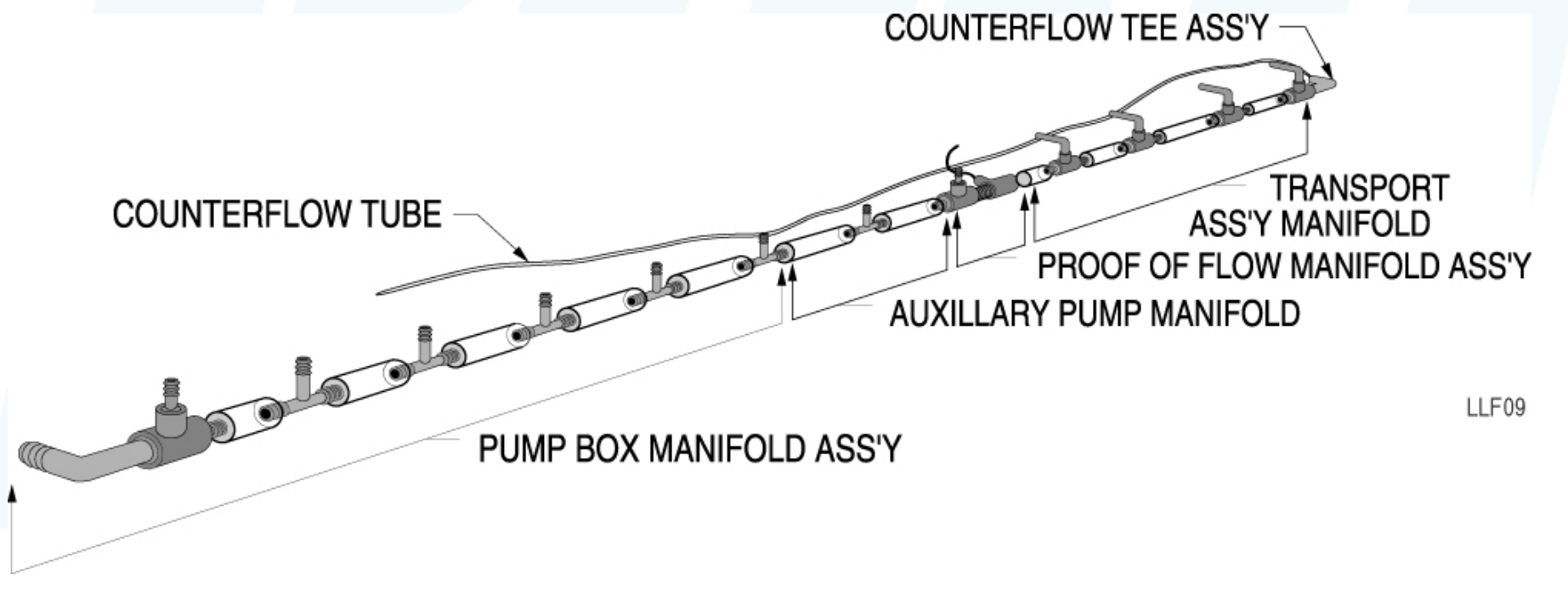

*Picture shows ILS Max manifold*

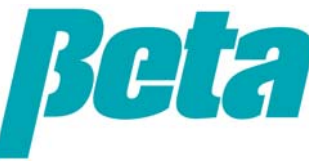

# **ILS OPL and ILS Max**

*Wiring*

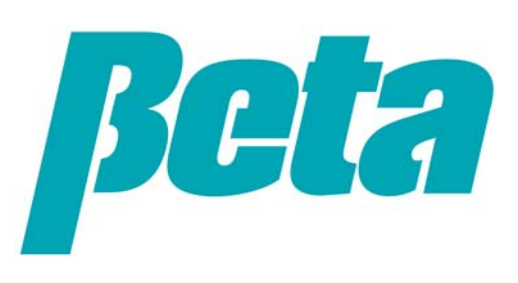

# **Power Wiring**

- • ILS OPL and Max require 24 VAC power and grounding
- • If 120V power supply
	- – Wire one wire from power input to transformer to H1 & H3, the other wire to H2 & H4
	- – Transformer output is taken from X1 and X4, and X2 and X3 are tied together
- • If 240V power supply
	- Wire power input to H1 and H4, and H2 and H3 are tied together
	- Transformer output is taken from X1 and X4, and X2 and X3 are tied together

*Note that it's much easier to wire the transformer before hanging it on the wall, and the transformer should never be left on the ground or mounted where it could be doused with water.*

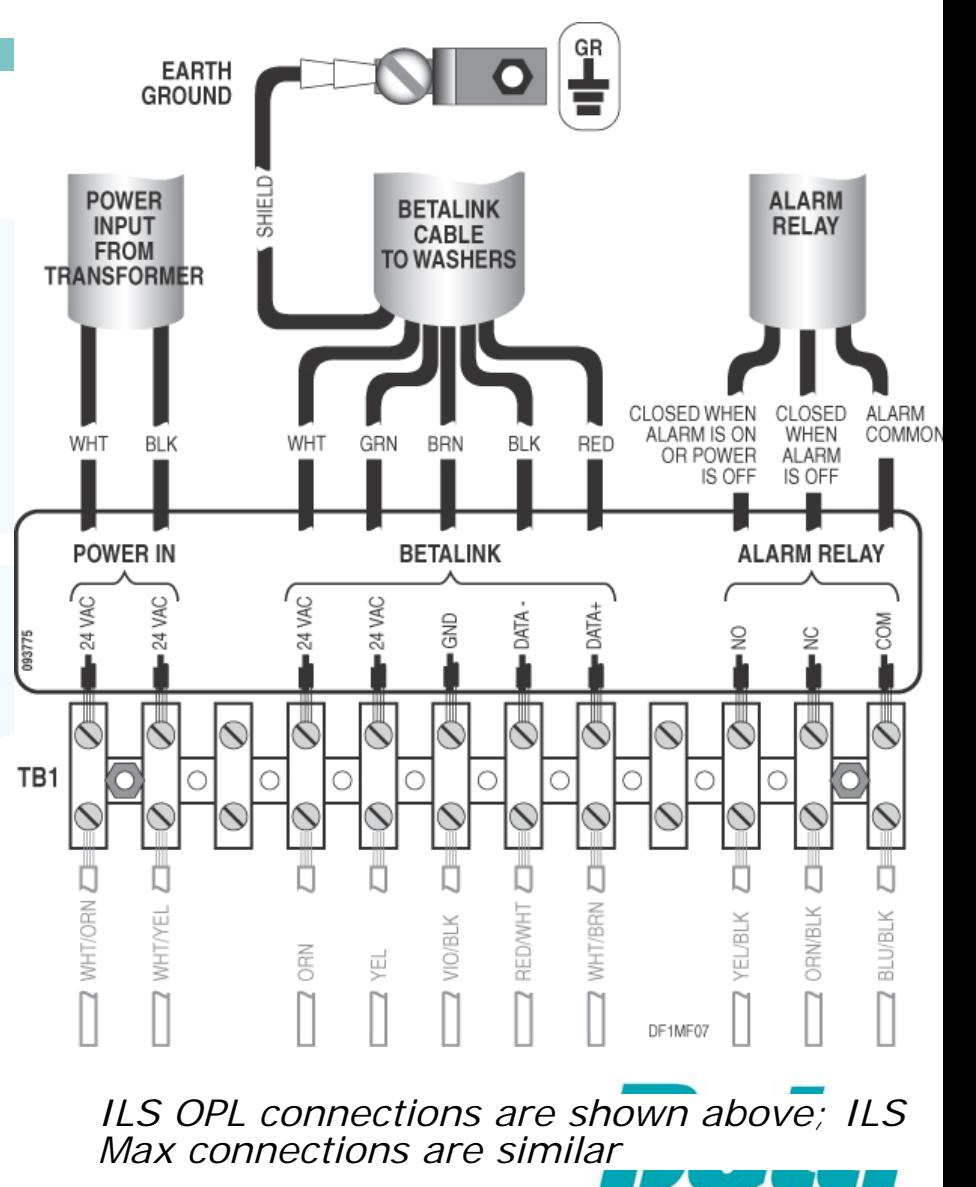

# **POF proof of flow wiring**

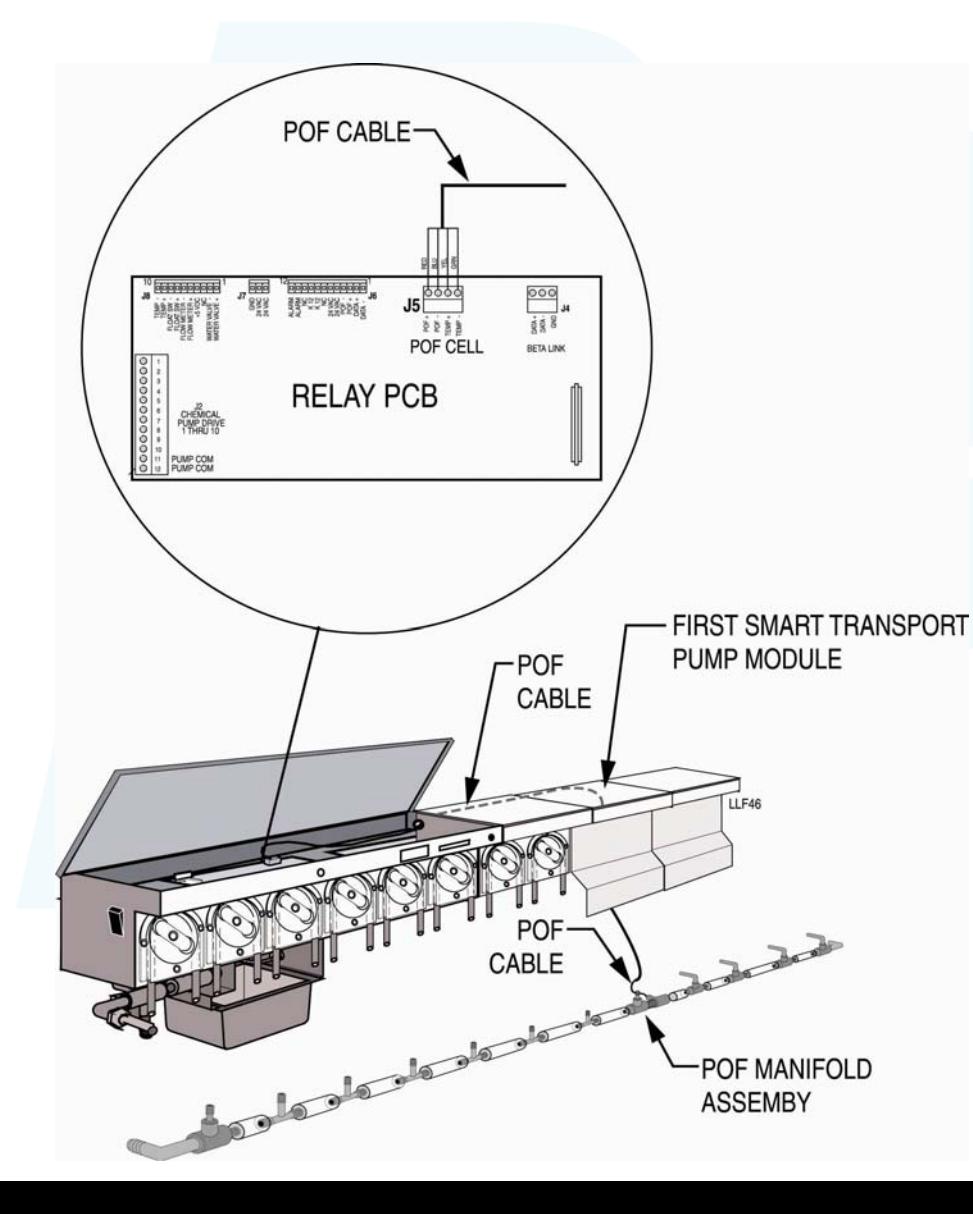

Route POF wires

- **ILS OPL:** Feed the POF cable through the bottom of the pumpbox
- **ILS Max**: Feed the POF cable through the bushing in the top right back of the pumpbox, and route down the wire channel in the back, behind the PCB's

Remove POF connector from PCB

 Attach cable wires to the connector in the following order

- •
- •
- •
- •
- Green 1 Temperature
- Yellow 2 Temperature
- Blue 3 Conductivity
	- Red 4 Conductivity

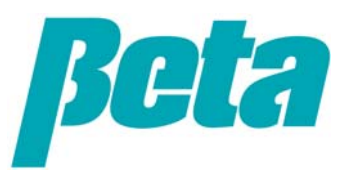

#### **ILS Max signals**

- Alphabus: Goes between TR7000 and WIM
- Betalink: communication between ILS Max and each washer interface module
- Addressing –**WIM address** = washer number–**TR7 #1** data inputs: set address to  $1$ –**TR7 #2**set address to  $#2$  (if only using 1xTR7, set to address  $#2$ ) –**TR7 #3**: Only required if over 7 chem triggers used; set address to 3–**FS1600**: set to 4

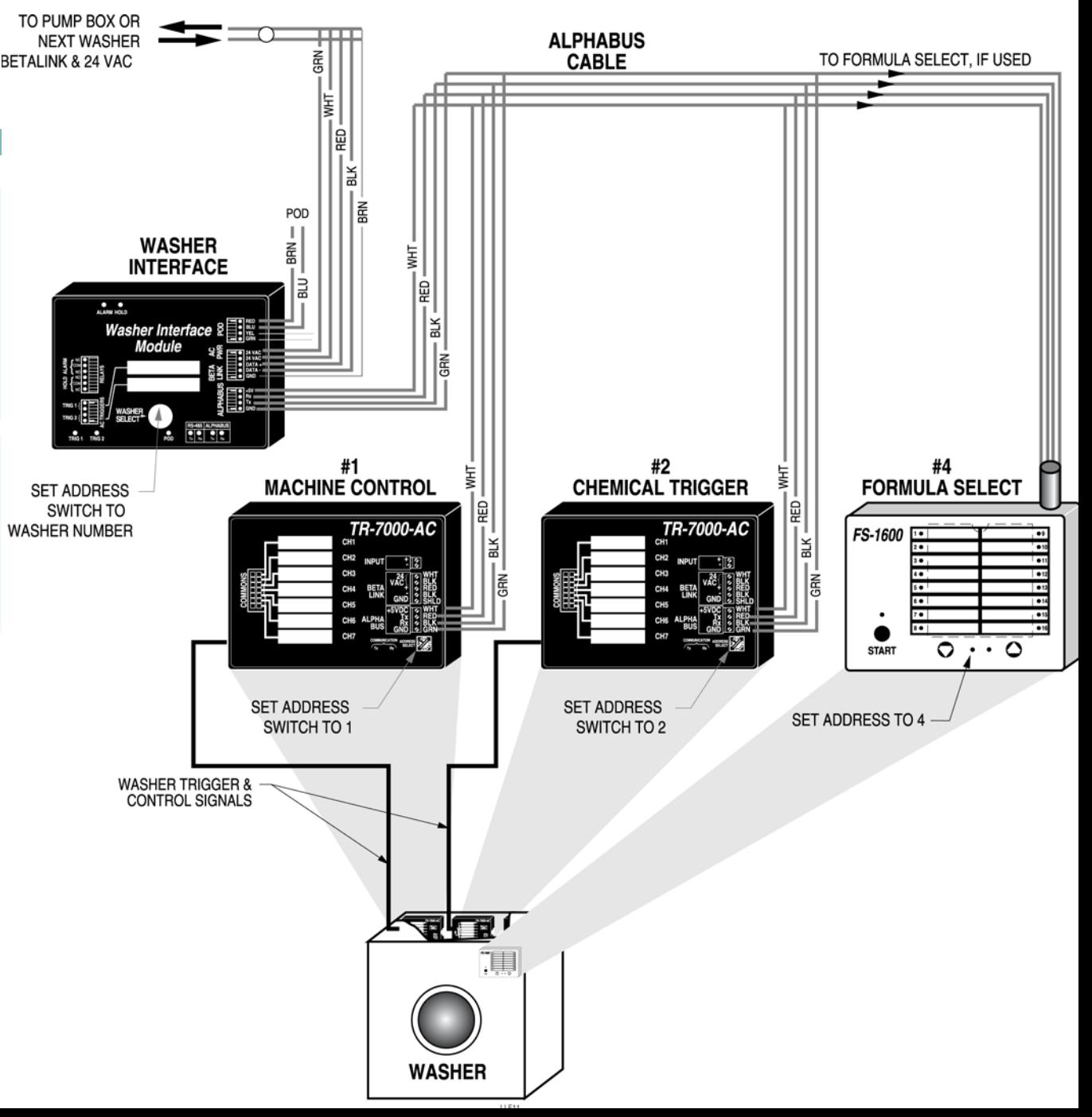

# **ILS Max WIM wiring**

#### •**Washer Interface Modules (WIM)**

- Install one WIM in each washer
- –WIM is a Betalink connection
- Run 24 VAC + &-, Data + & -, and GND to pump box
- You can connect all WIM direct to pumpbox, or link one to the next (daisy chain); it works either way since each WIM has a number or address so the pumpbox knows which is which)
- Connect BetaLink cable shield's to one another if daisy chaining them together, with the end in the pumpbox connecting to shield/screen connection 4. Note: Never attach the cable shield at both ends.

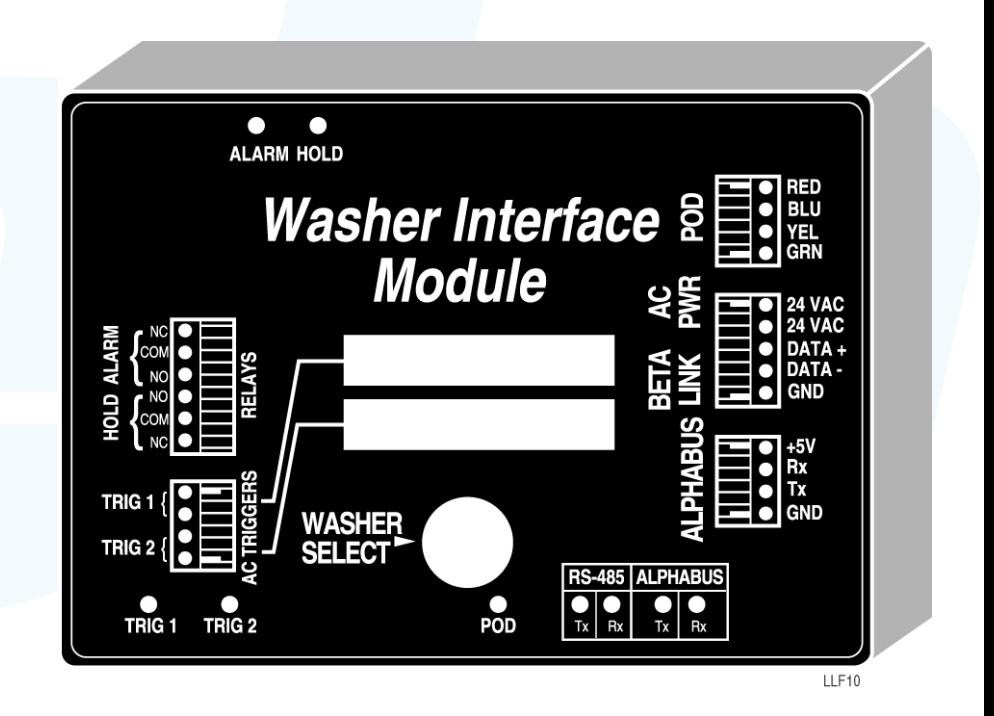

*Never run cables over florescent lights, motors, or other prospective sources of electrical noise as these can cause communication errors or other problems*

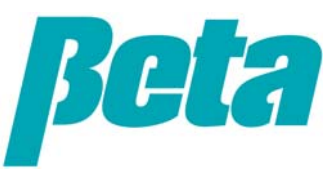

# **ILS Max TR7000 wiring: Formula & Relay mode**

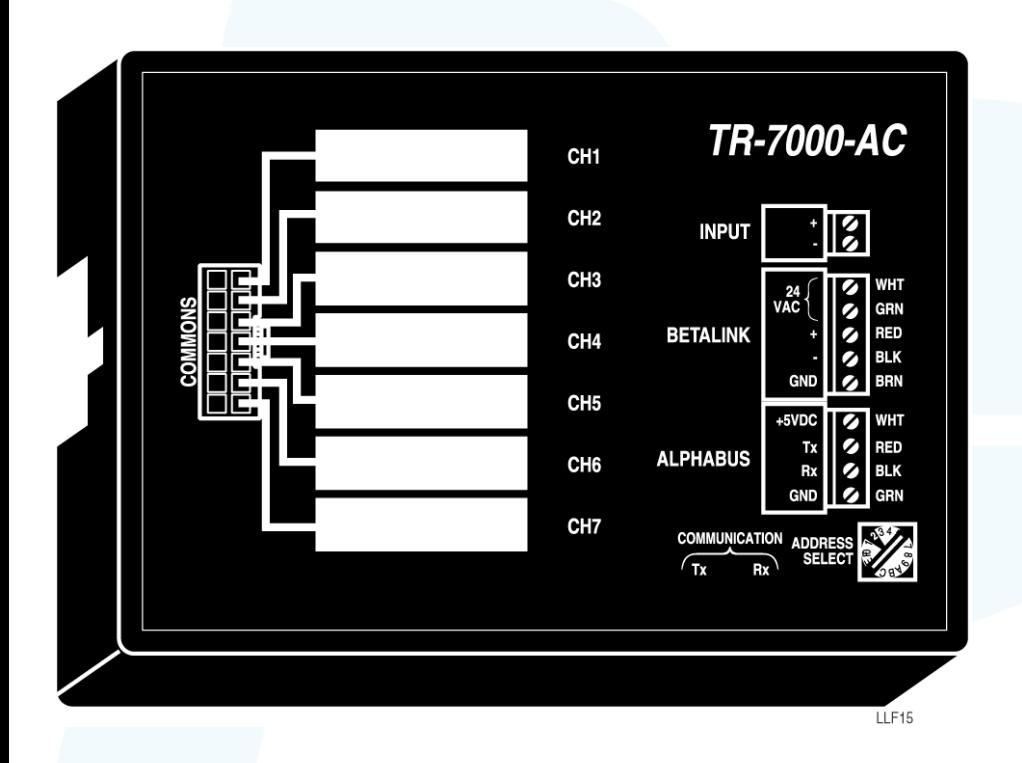

- •Install TR7000's in each washer
- • Attach Alphabus +5V, Rx, Tx, GND from TR7000 to WIM
- •Set address on bottom right corner of TR7
- • TR7000 #1=machine functions; set TR7 to address #1:
	- T1: Washer on
	- •T2: Drain
	- •T3: Cold fill
	- •T4: Hot fill
	- •T5: Steam
- • TR7000 #2=chemical triggers; set TR7 to address #2.
	- If in formula mode, T7 can be used as the AFS trigger input
- • TR7000 #3= chemical triggers 7+ (usually not used, though required for AFS in relay mode, which attaches to Module #3 T5

*Note that only one TR7000 is required for system operation. When using only one TR7000 with ILS Max, route machine on and drain signals to T1 and T2 on the WIM.*

# **TR7000 wiring, Automatic mode**

- • TR7000 #1 is optional; no TR7000 #3 is used in automatic mode.
- • TR7000 #2=chemical triggers; set TR7 to address #2
- • If an older chart controlled washer, use a strobe signal on T1 of TR7 #2.
	- Program load classification setups to track loads rather than using an AFS trigger.
- • If a newer microprocessor washer, no strobe signal is required. Wire your chemical function triggers into T2-T6
	- – If you're using an AFS trigger, wire it into T7.

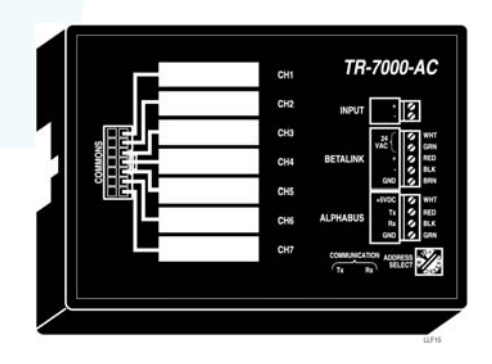

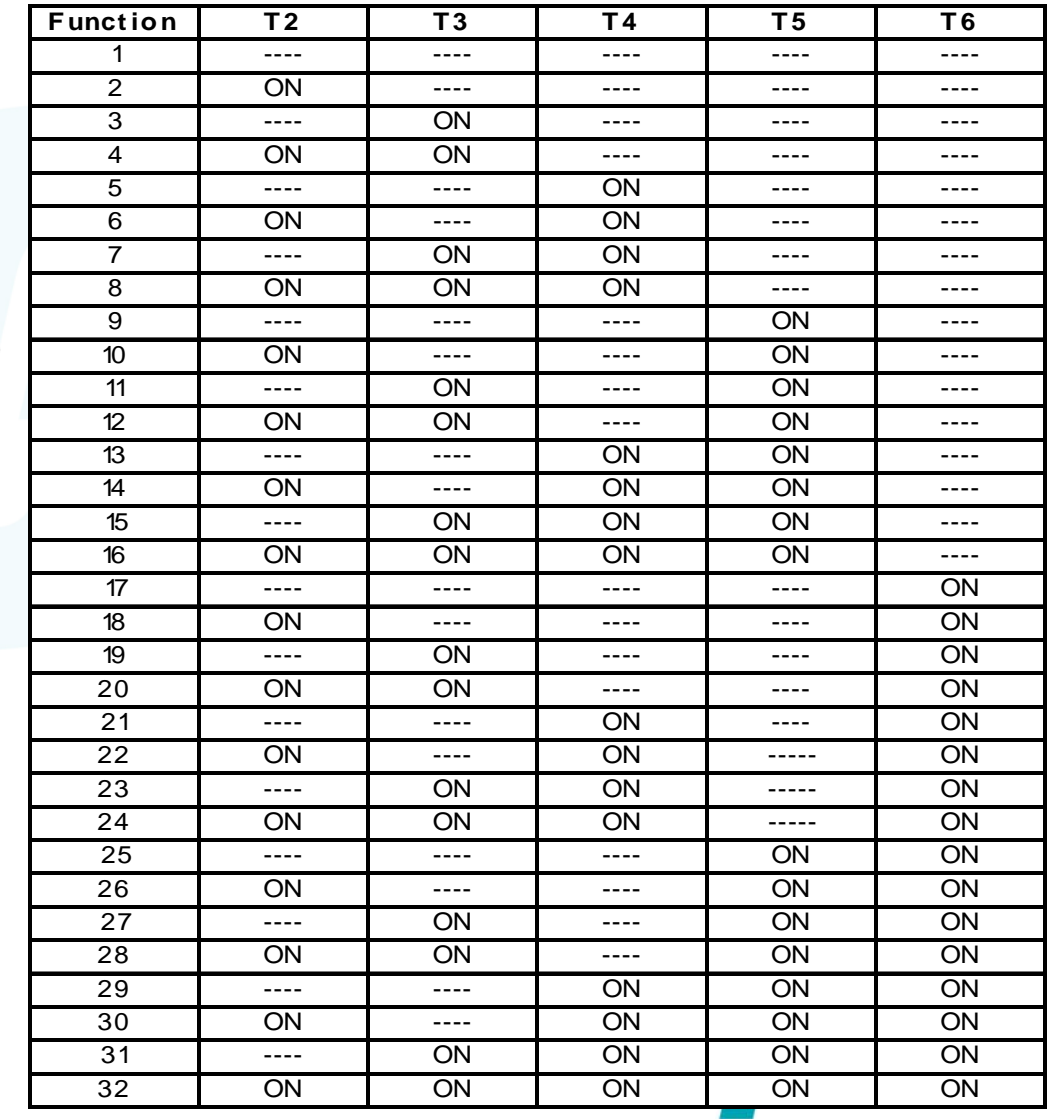

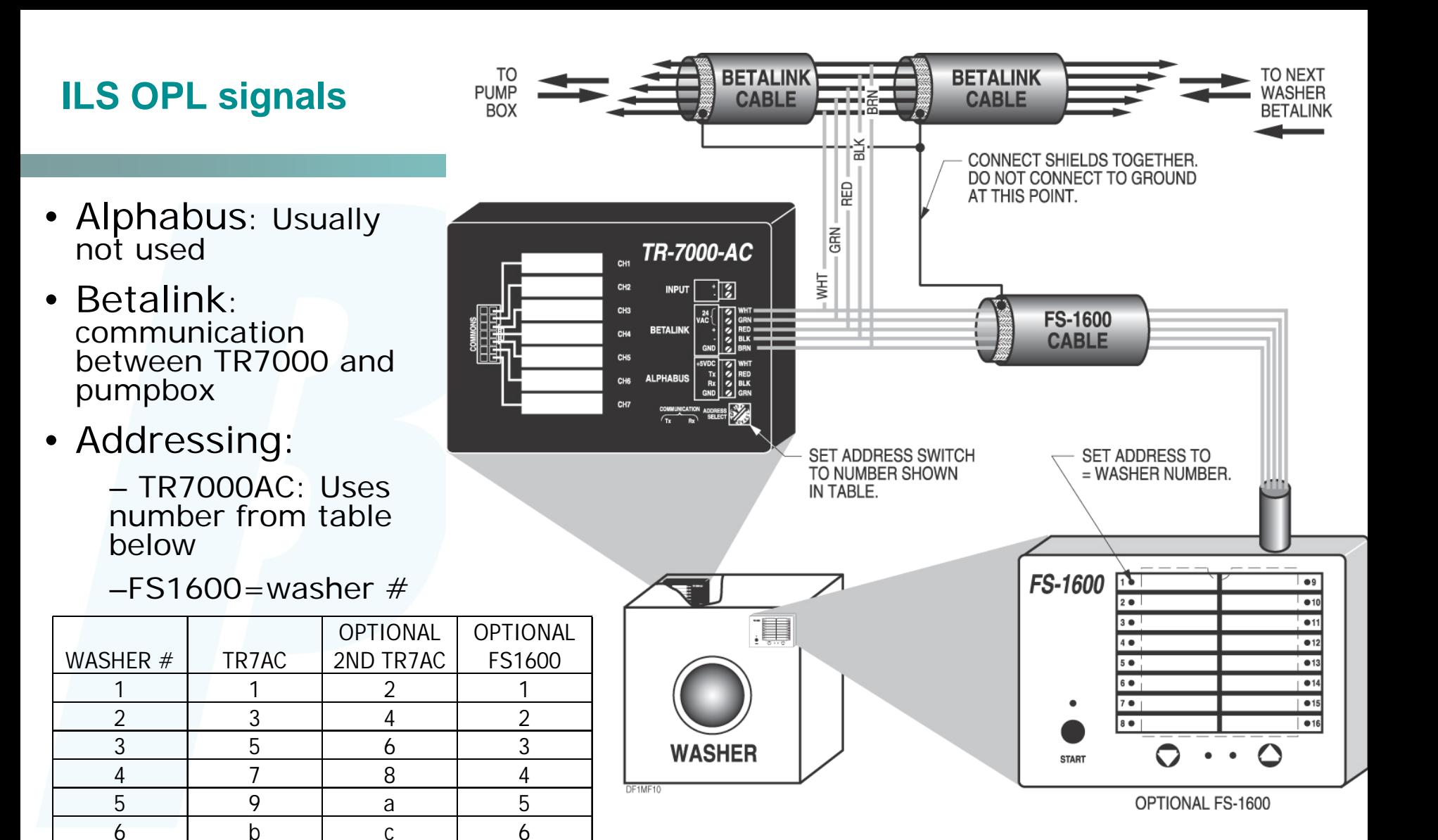

*Note: if POD or washer hold is required, wire as ILS Max per "ILS Max Emulation mode"*

# **ILS OPL TR7000 wiring**

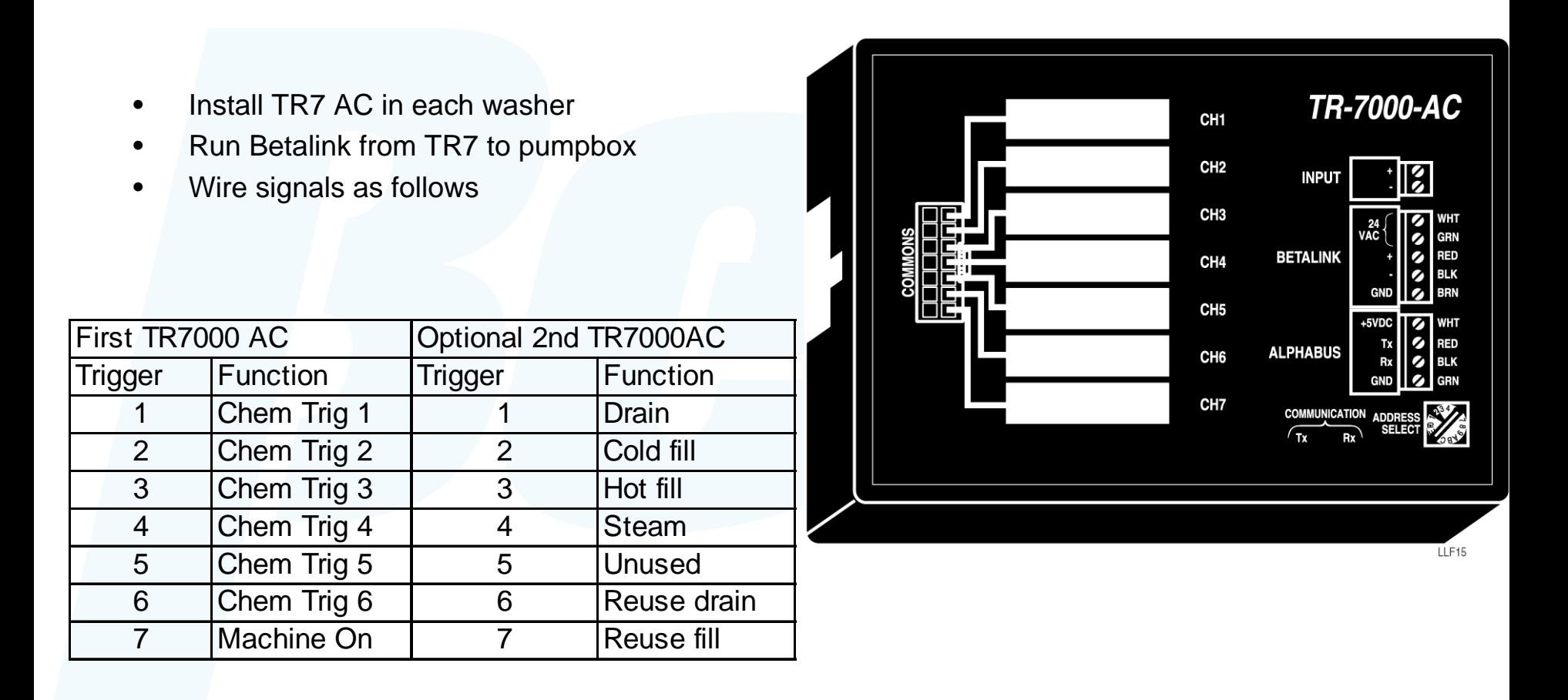

*Note: Trigger 1 corresponds to pump 1, etc., in relay mode. 3 pump actions per trigger available in formula mode.*

# **FS1600 formula selector**

- • The FS1600 is used for formula selection by the laundry workers; it is not required for a relay mode washer, or advanced installs using AFS, PDCI, or automatic mode
- • ILS OPL: Attach to TR7000AC with **Betabus**
- • ILS Max: Attach to WIM with Alphabus
	- – Remove back cover and change connections from Betalink to alphabus
	- – Hold down the up and down arrows simultaneously to highlight the formula number to #4; this selects the alphabus address

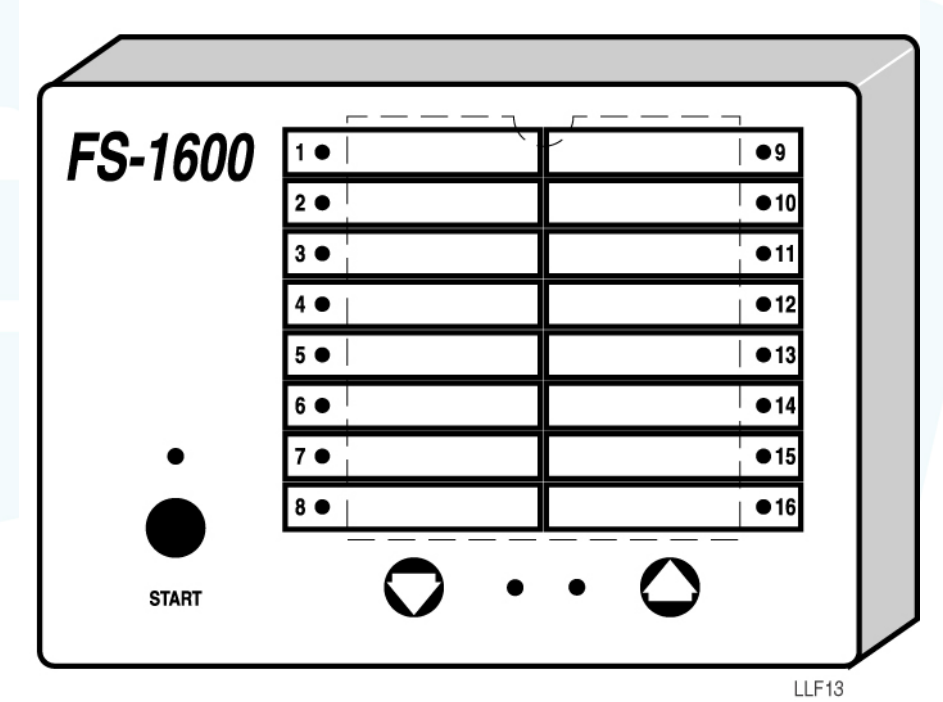

*Originally designed for ILS OPL, the FS1600 internal wires must be switched to Alphabus for it to work with ILS Max*

# **Washer hold wiring**

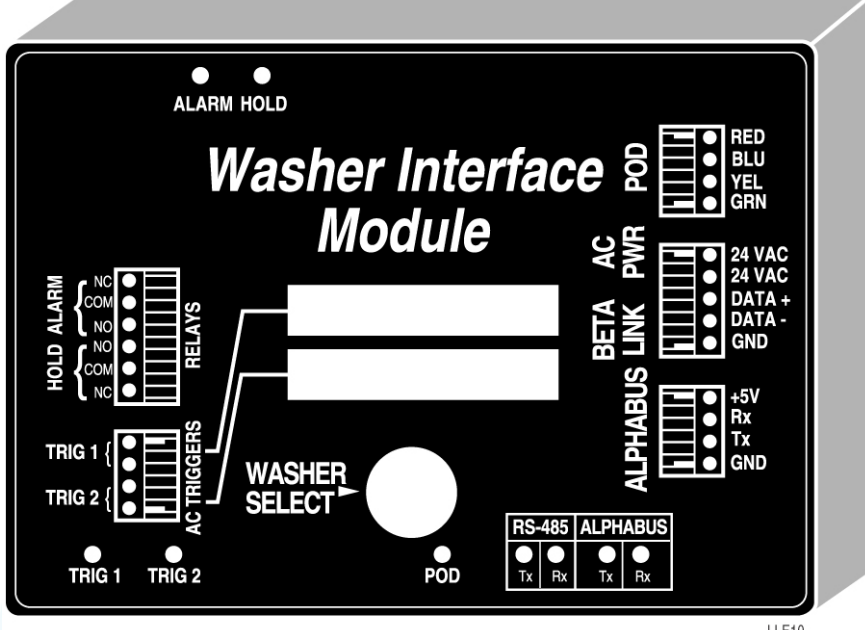

**IIF10** 

- • Washer hold allows you to pause washers to ensure the chemical doesn't arrive too late in the wash cycle, maximizing the number of washers you can install your ILS Max on
- • Chart washer: Route one leg of washer chart motor power to WIM HOLD COM connection, out to motor from HOLD NC
- • Microprocessor: Most have washer hold connection on terminal block, usually COM and NC on WIM are right connections but sometimes NO needs to be used
- • Last resort: Run washer hold wires to relay, and tie it to washer hot fill, cold fill, and level. This will cause it to wait for the level signal to be restored, without it being able to increase water flow, until you've added the requisite chemical.

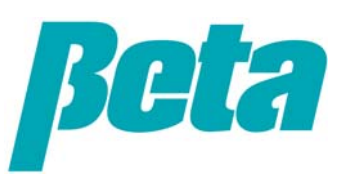

# **DiverNet wiring**

- **ILS OPL & ILS Max communicate with computers via a protocol converter**
- • **Wire all ILS OPL & ILS Max and Summit E systems with data PCB's to a protocol converter**
- •**Connect cable from protocol converter to computer or modem**

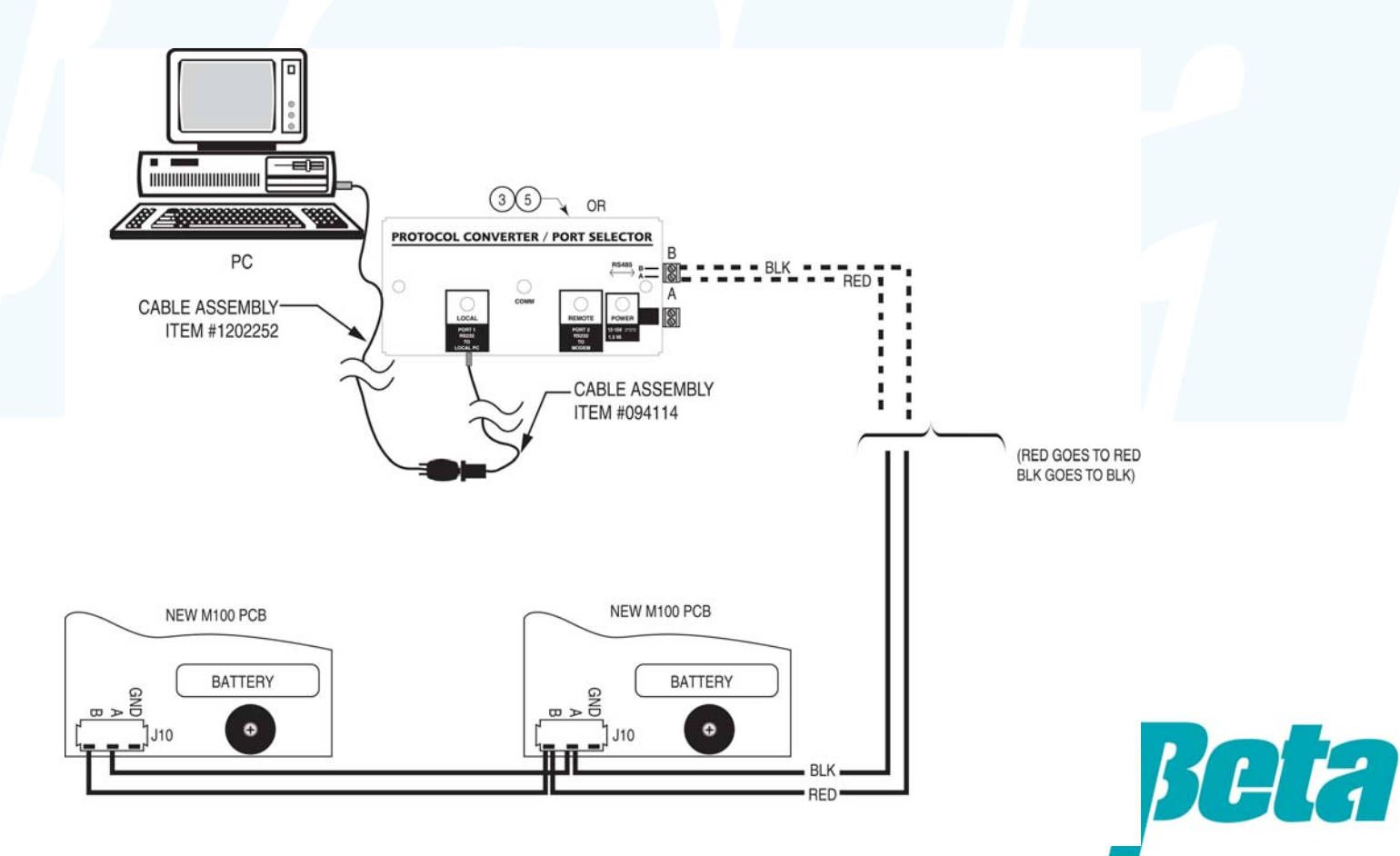

# **ILS OPL and ILS Max**

#### *Programming via computer software*

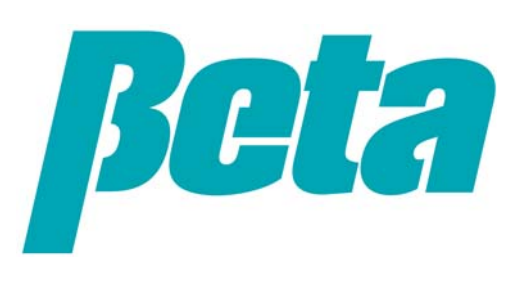

### **MNet installation and log on**

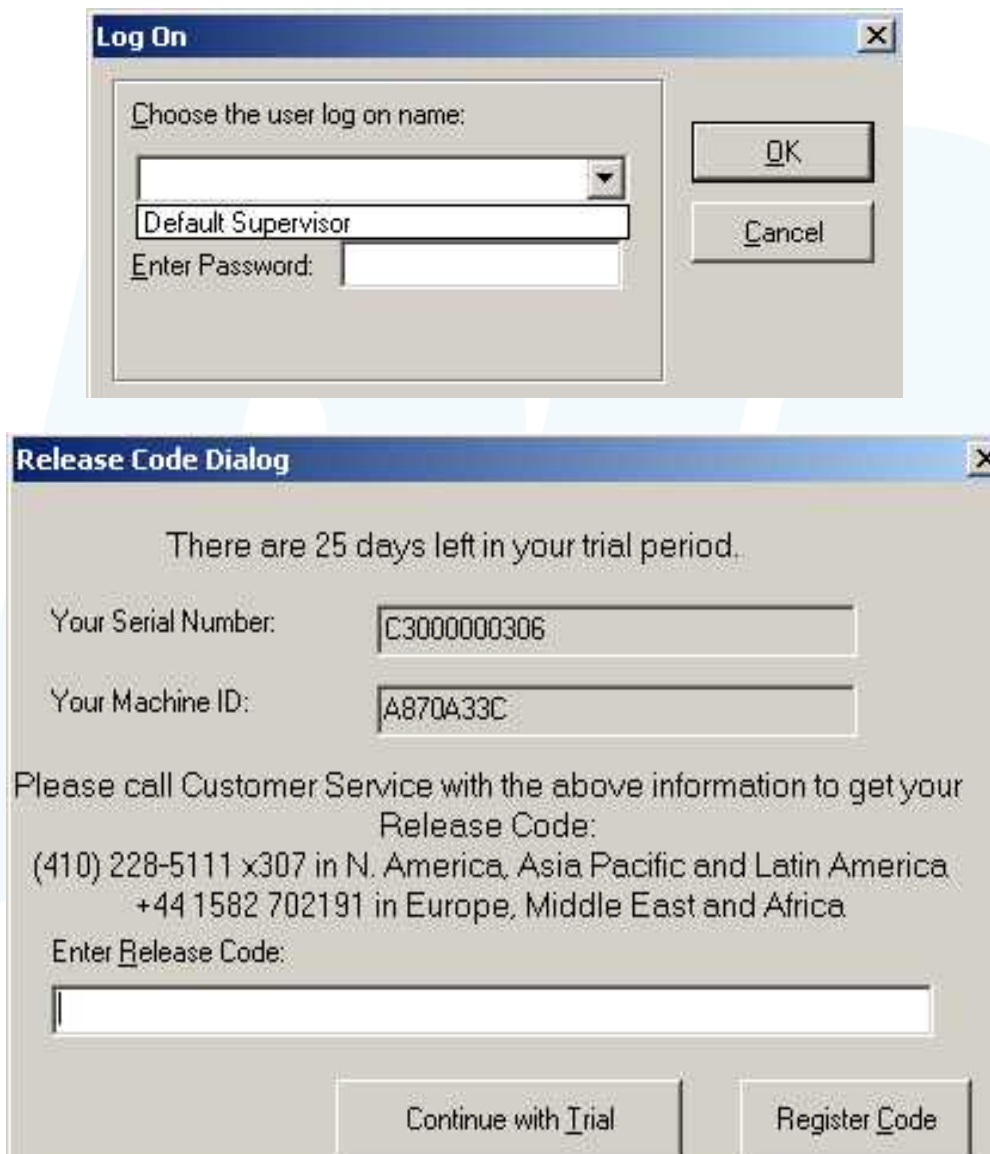

- Install on a laptop you can carry to laundry accounts
- Log on as "Default supervisor", using default password zaybx
- Contact Beta customer service by email, fax, phone, or leave voicemail to get a release code
- *Note: ILS OPL requires DNet; MNet will communicate with everything the same as DNet, except ILS OPL*

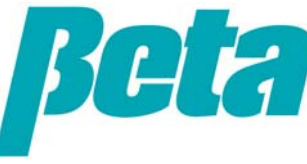

#### **MNet home screen**

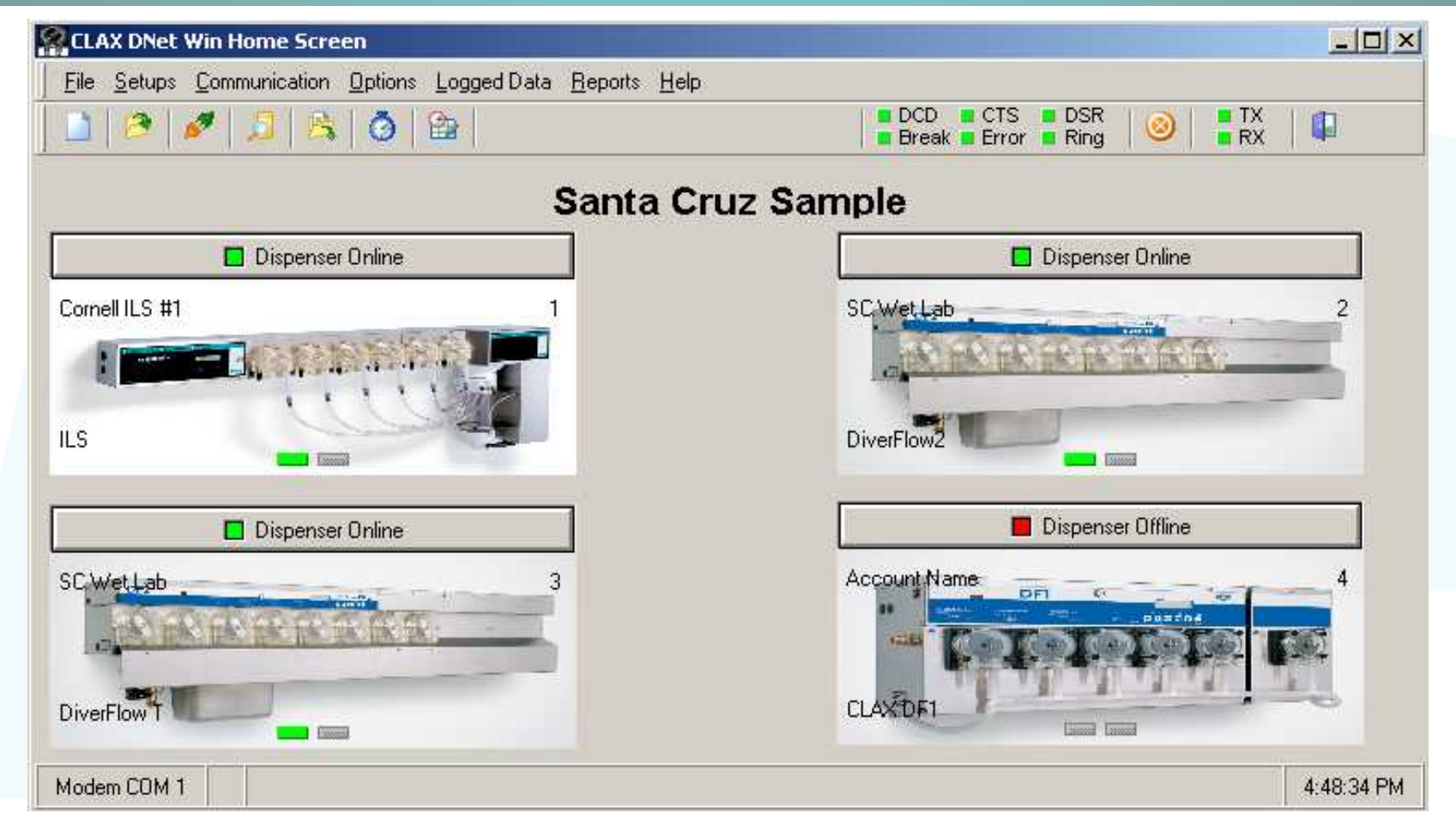

•The home screen allows you to monitor all the dispensers in the account, clicking on them to download data or modify their programming

•Programming takes place in the drop down "Setup" menus

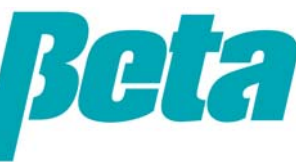

#### **Create new account**

- • *Ignore chain name field*
- • Enter site name and other details; these will print out on reports for the customers, making the reports more professional-looking

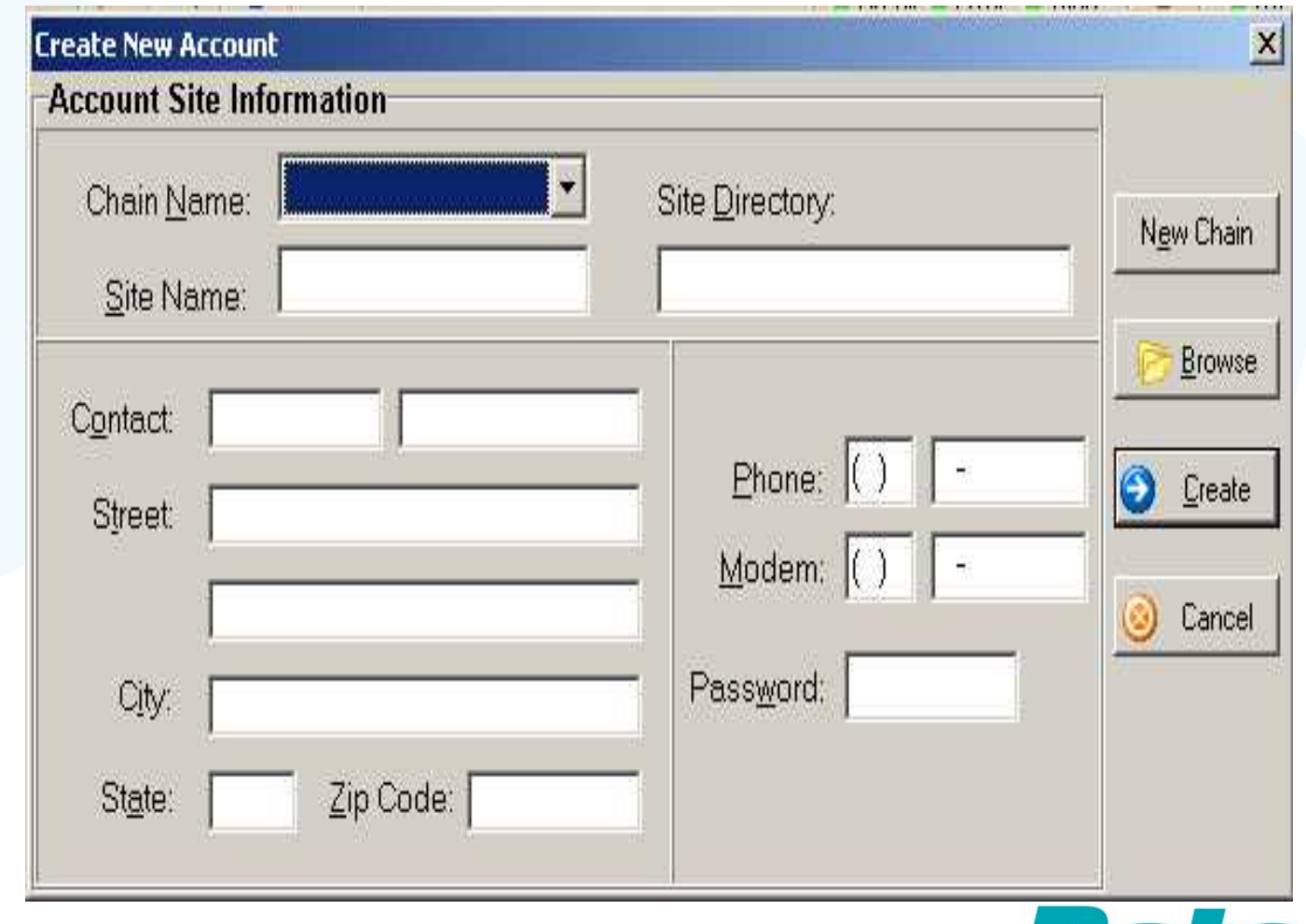

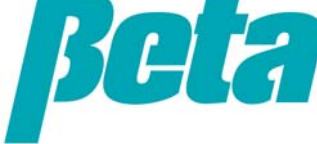

#### **General account setup**

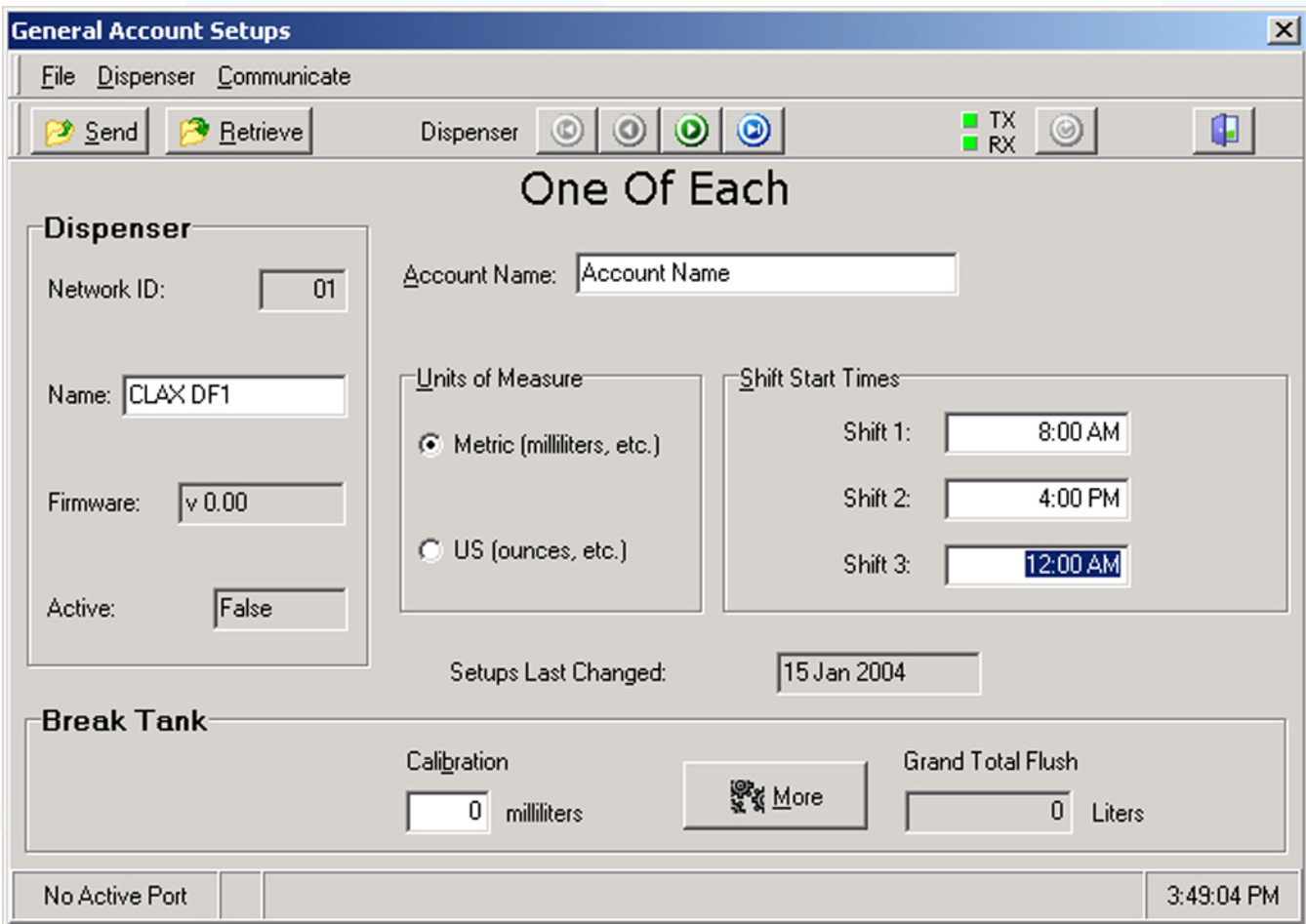

- Click on dispenser picture to access account setups
- For "Account name" use dispenser name or number (ILS Max #1, ILS Max  $#2$ , etc)
- Enter shift times
- Choose metric (ml) or standard (oz)
- Use a different network ID for each dispenser in the account (from 01 to 99)

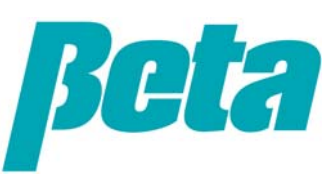

### **Chemical setup**

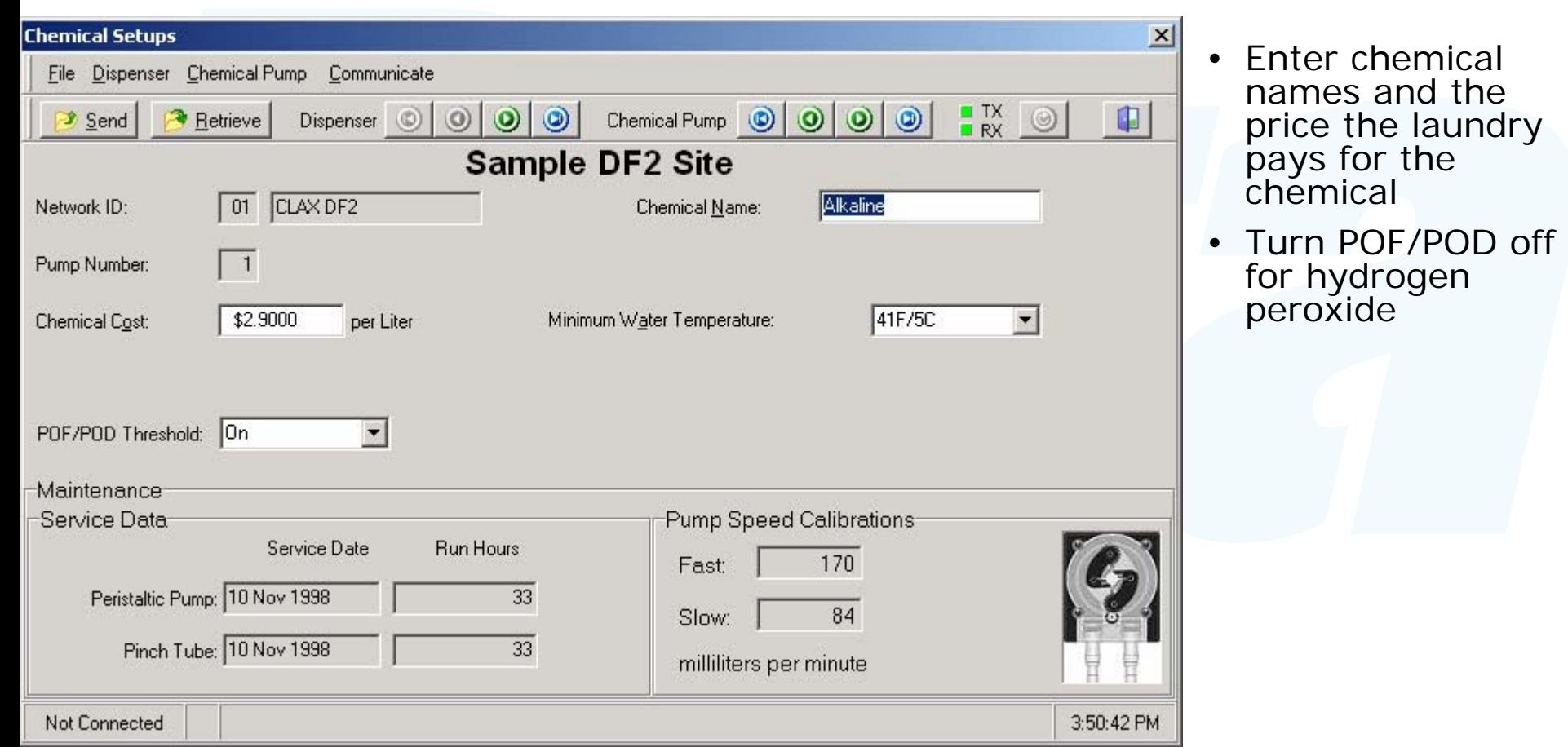

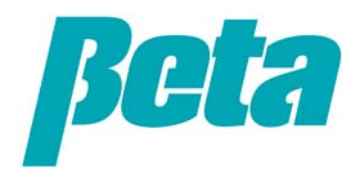

# **Washer/transport pump setup**

- Check "communication enabled"
- Check "strip chart enabled" (only for first week of operation to track everything for<br>troubleshooting)
- Select system type = Smart pump system
- Select triggering mode
- $\bullet$  Transport time=leave set at 0; ILS OPL & ILS Max will automatically set this based on time it takes for chemical to travel from POF to POD
- For machine on, sewer drain, hot water, and cold water select either NORMAL or REVERSE
- Usually steam, reuse drain, and reuse fill signals aren't used

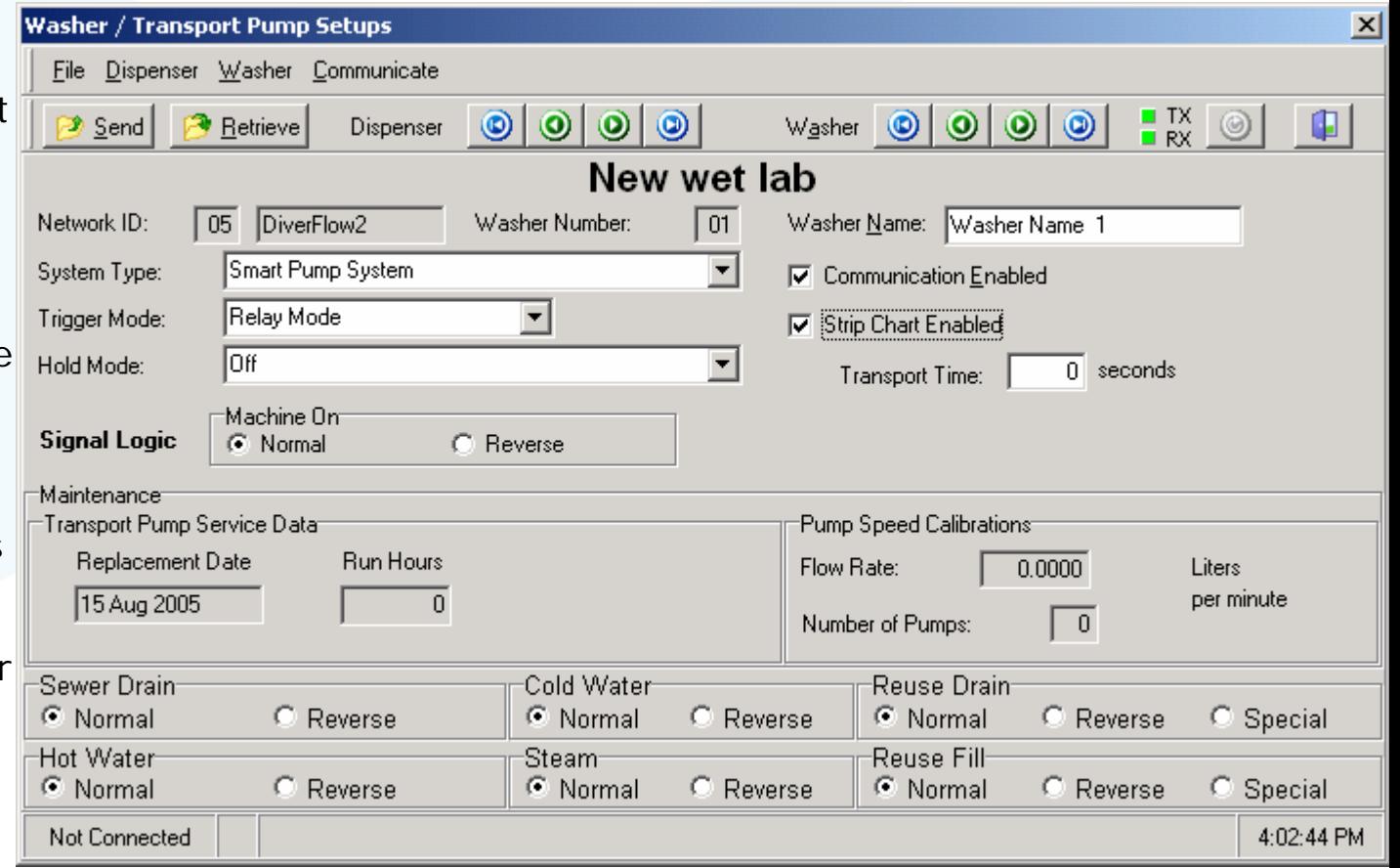

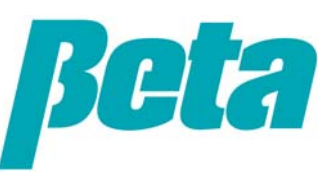

# **Load classification setup**

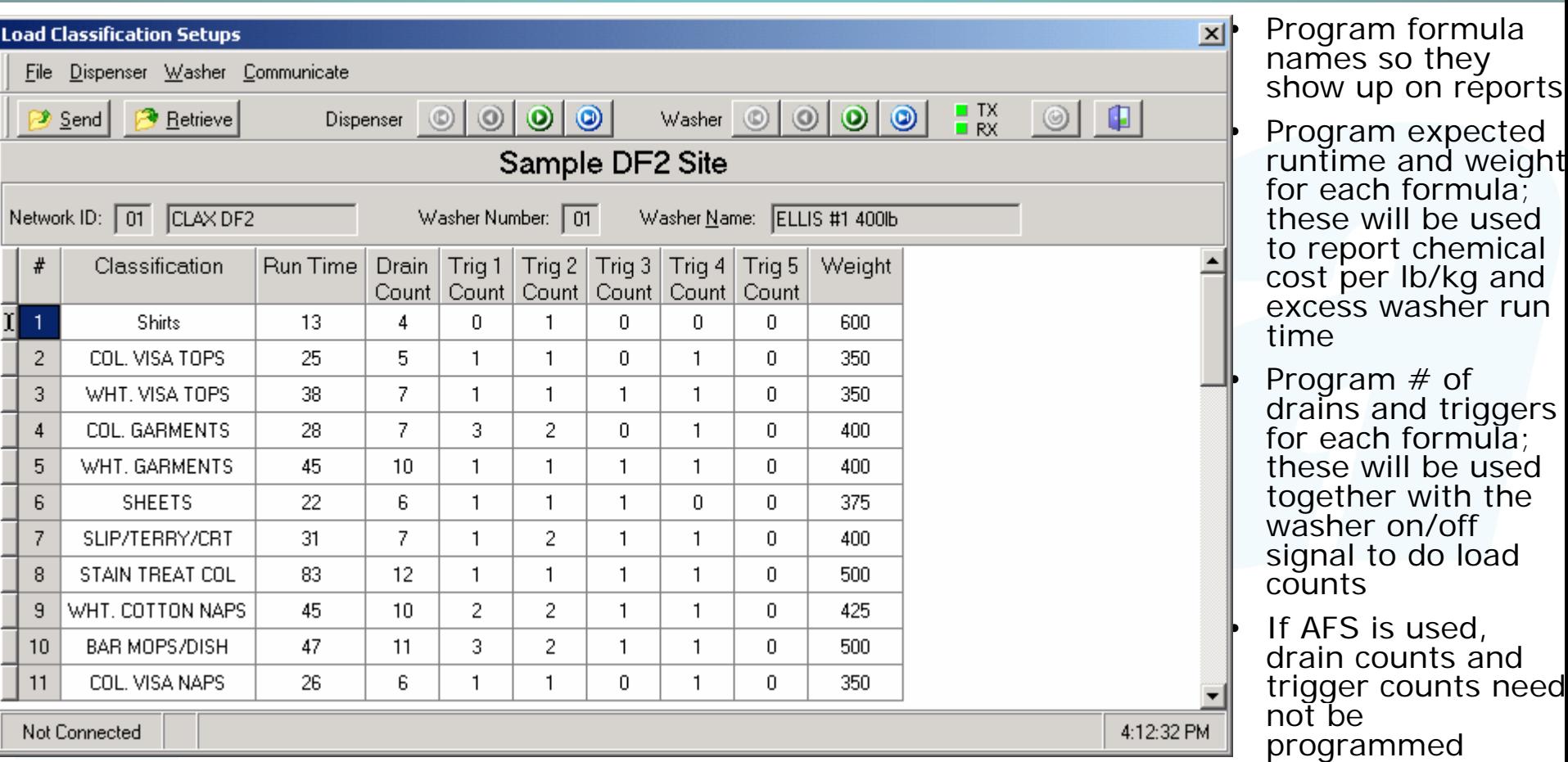

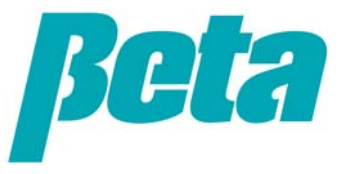

# **Trigger setup: formula mode**

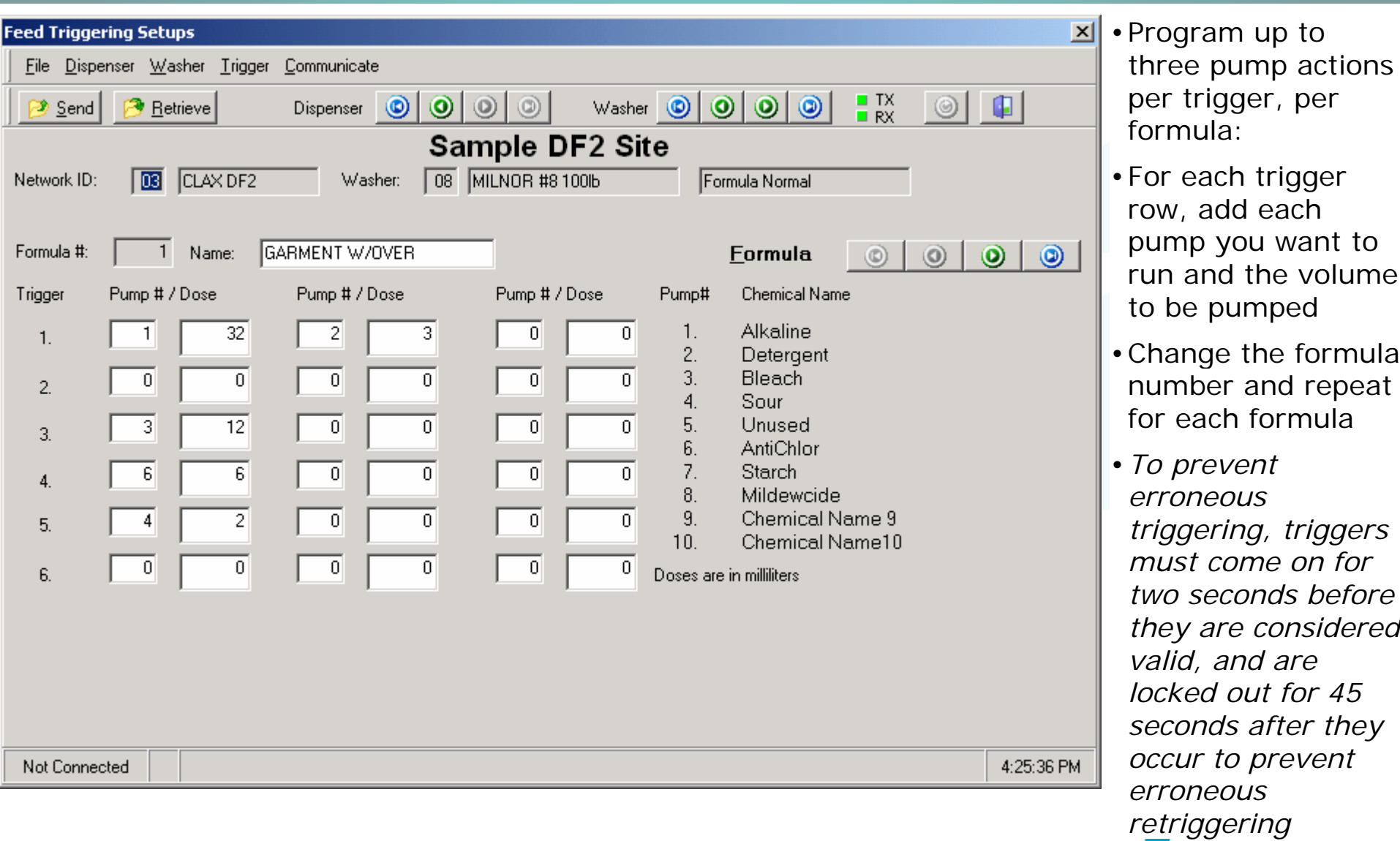

# **Trigger setup: relay mode**

• Enter call rate: volume to be pumped = call rate X trigger time

I۴

• Enter max trigger time in case trigger is stuck on due to washer error

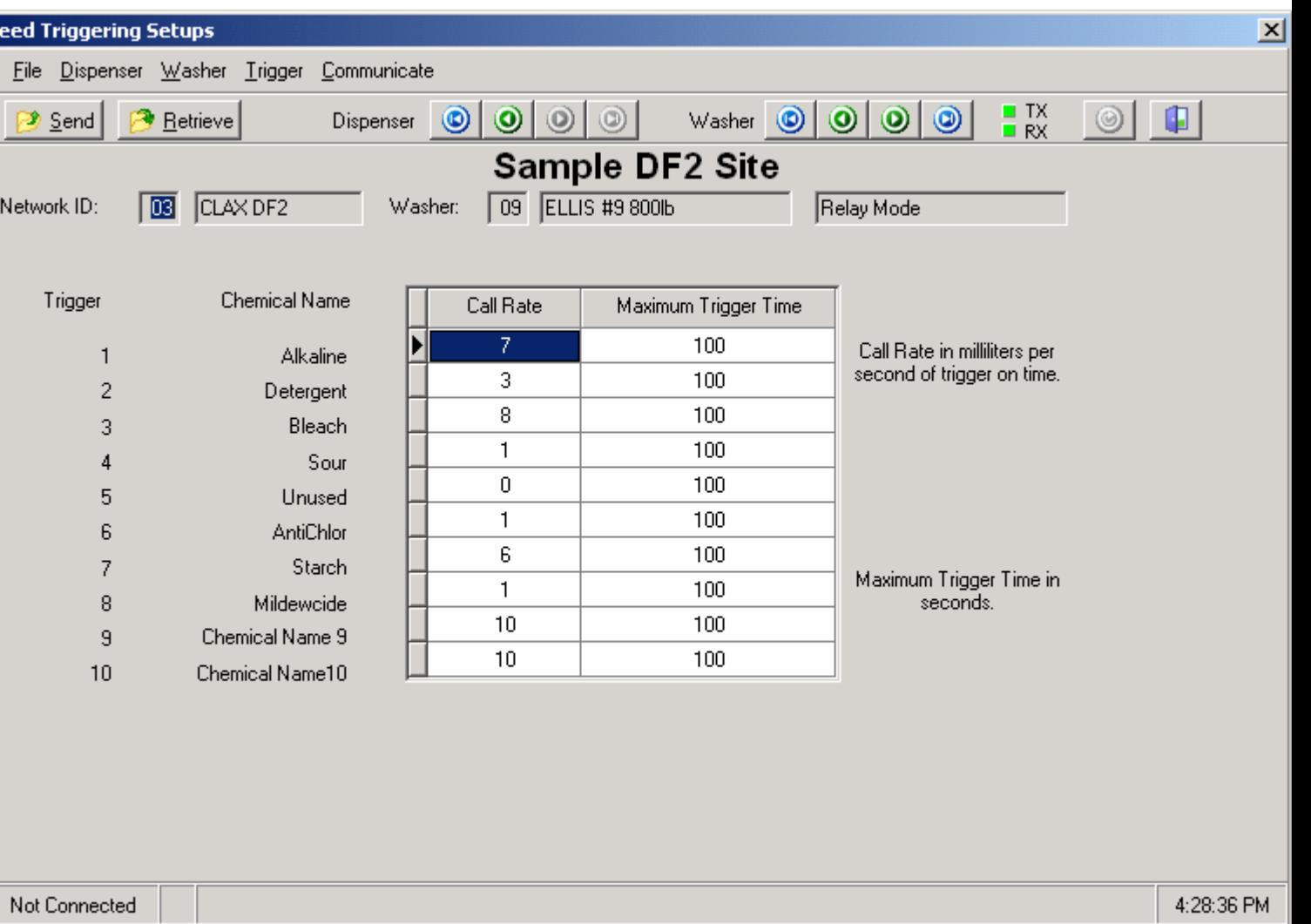

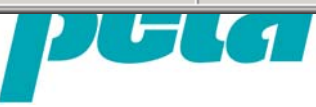

# **Trigger setup: automatic mode**

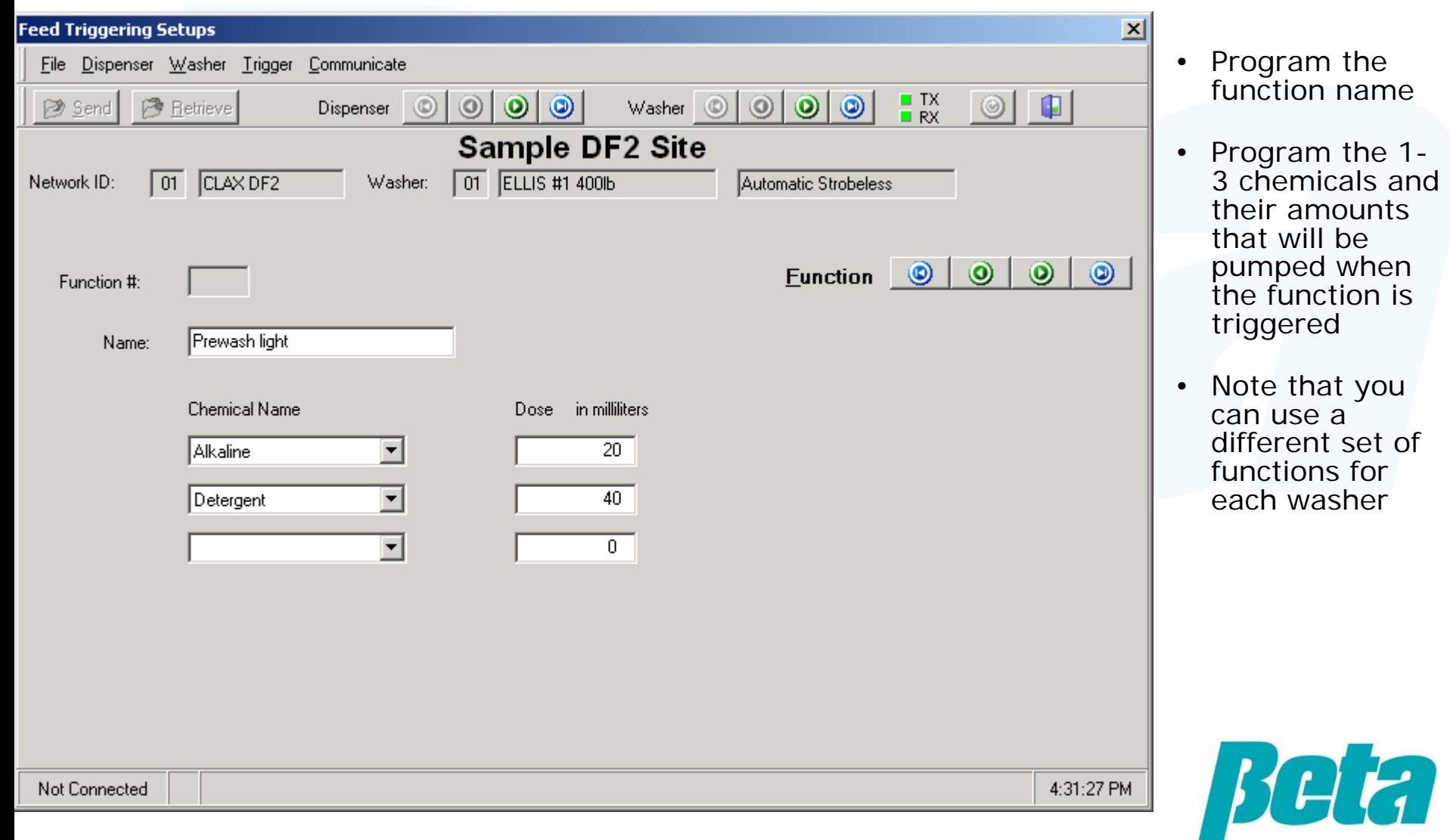

 $4:31:27 \, PM$ 

# **ILS OPL and ILS Max**

### *Troubleshooting*

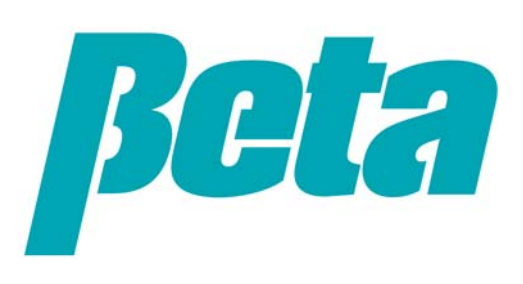

#### **Troubleshooting**

#### General Principals

- •Never be without a key to allow system access.
- •Use 'known good component', 'suspect component' swap method.
- • Most problems are not circuit board related, but are related to air leaks, programming, wiring, and COM port settings
- •Keep good spares available for diagnostics and replacement.

#### First Steps

- 1. First step should be to use system events to find errors
- 2. Use interrogation mode to check self diagnostic screens.
- 3. To enter  $test$  mode for manual priming of pumps, turn key to 'program', and turn power off, keeping the button pressed as you restore power:
	- •ILS Max: Hold down the menu button
	- •ILS OPL: Hold down the blue button on the PCB

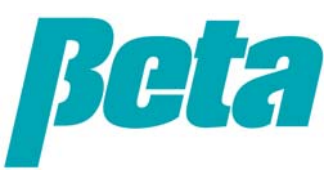

#### **Finding air leaks**

- •Air leaks can be the source of transport pump errors on the report
- •Low transport pump flow rates can be caused by air leaks
- •Check manifold for bubble leaks from fitting connections
- •If there are no air leaks replace transport pump

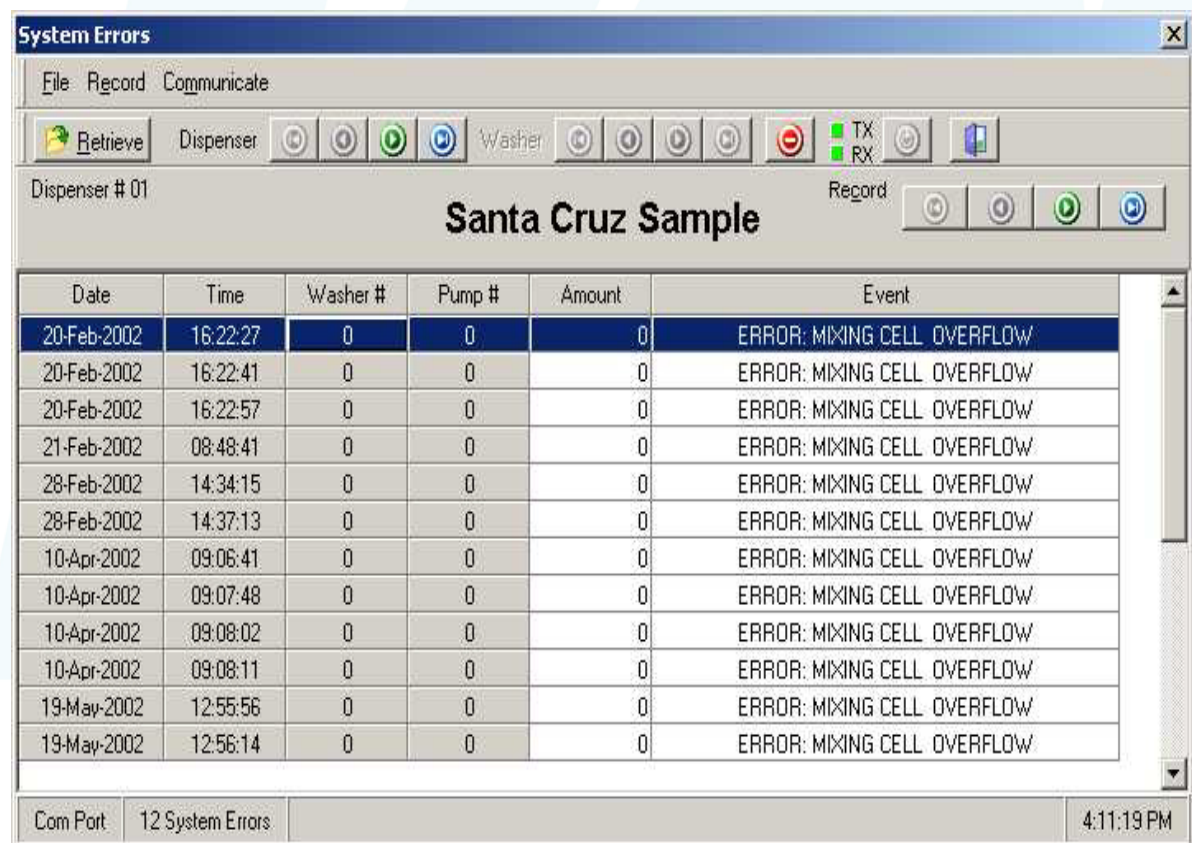

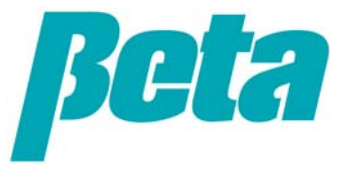

#### **Troubleshooting triggers**

- • Checking the trigger records, especially while running a load, can show which triggers aren't coming on when you expect them
- •Cycle records shows total number of triggers and drains per load

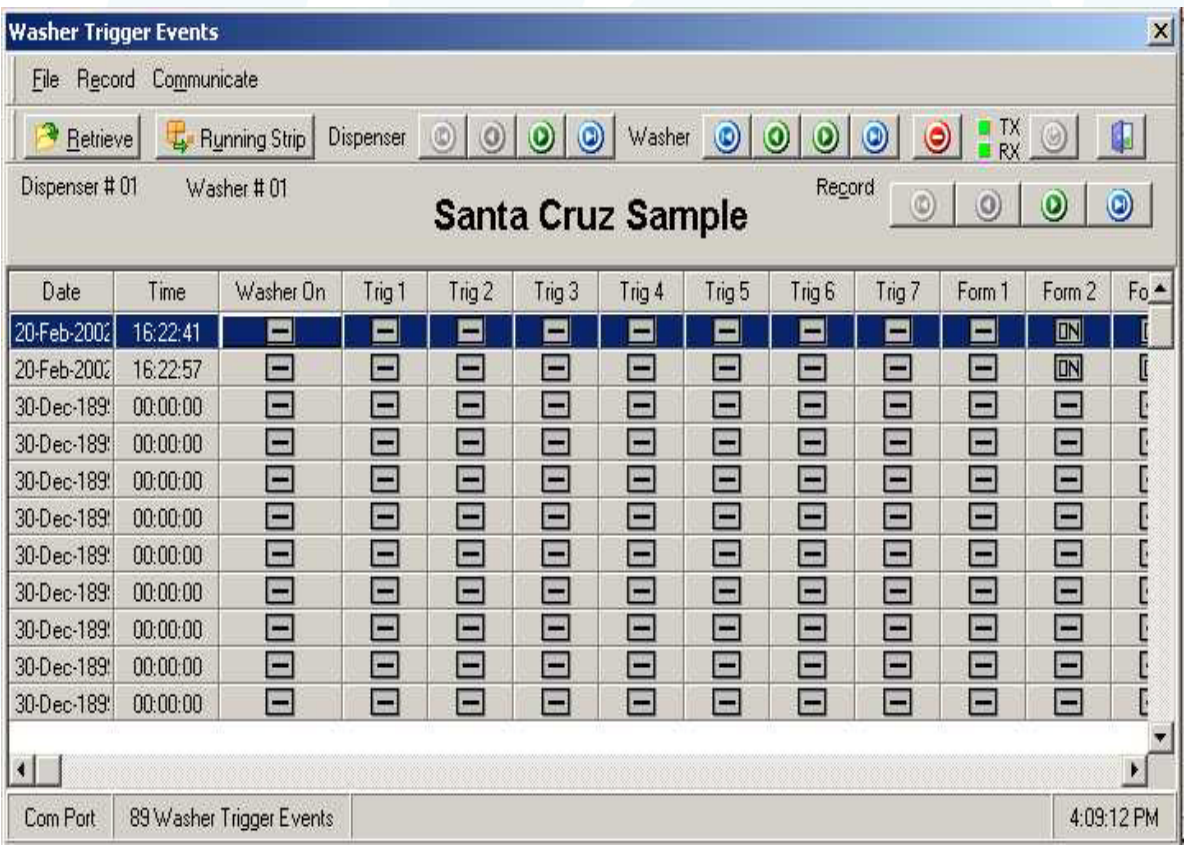

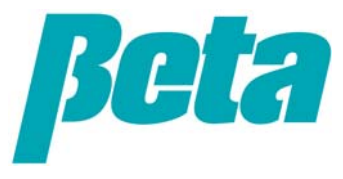

#### **Alarm Messages: Feed Rejected**

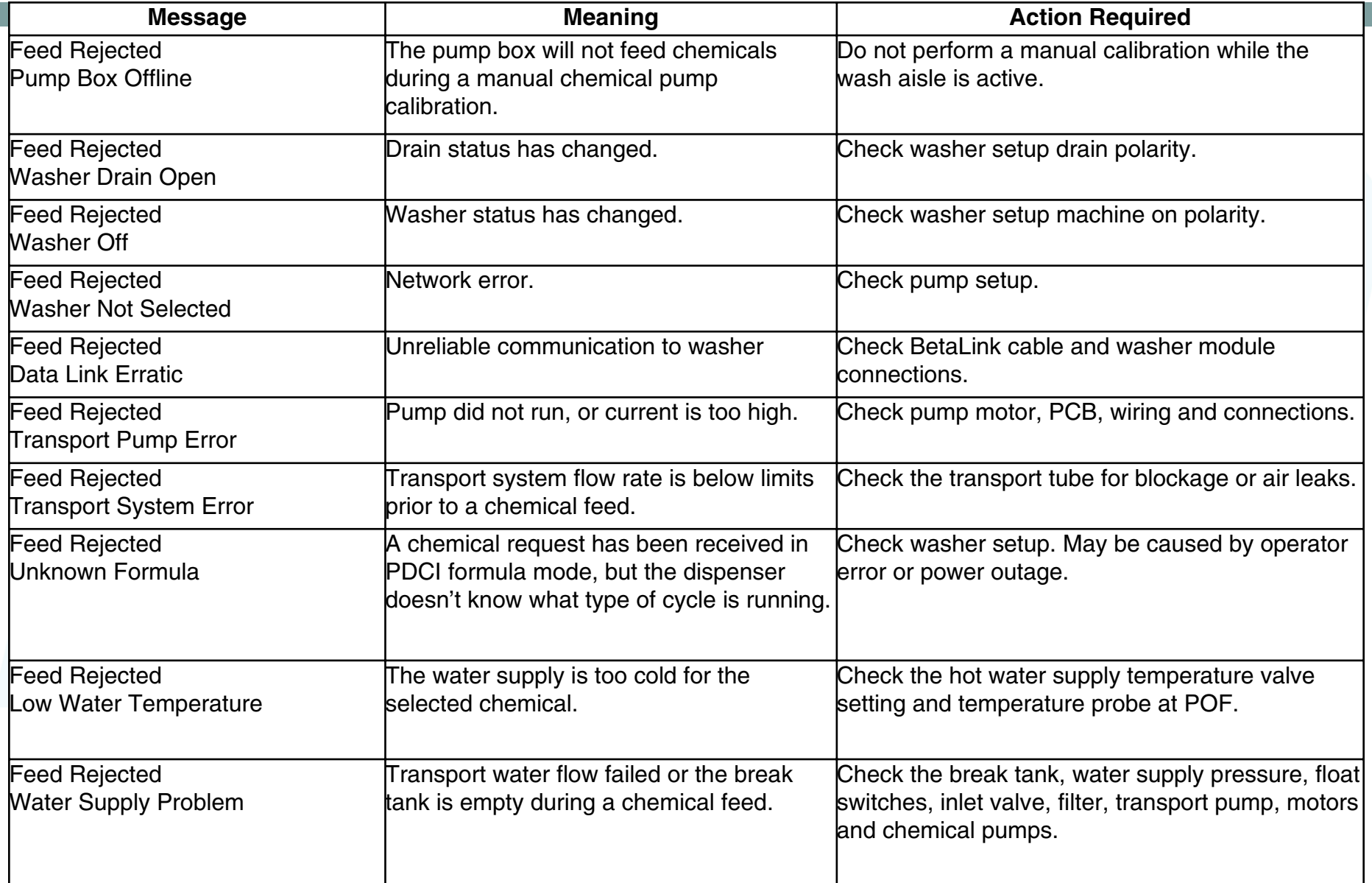

#### **Alarm Messages: Feed Aborted**

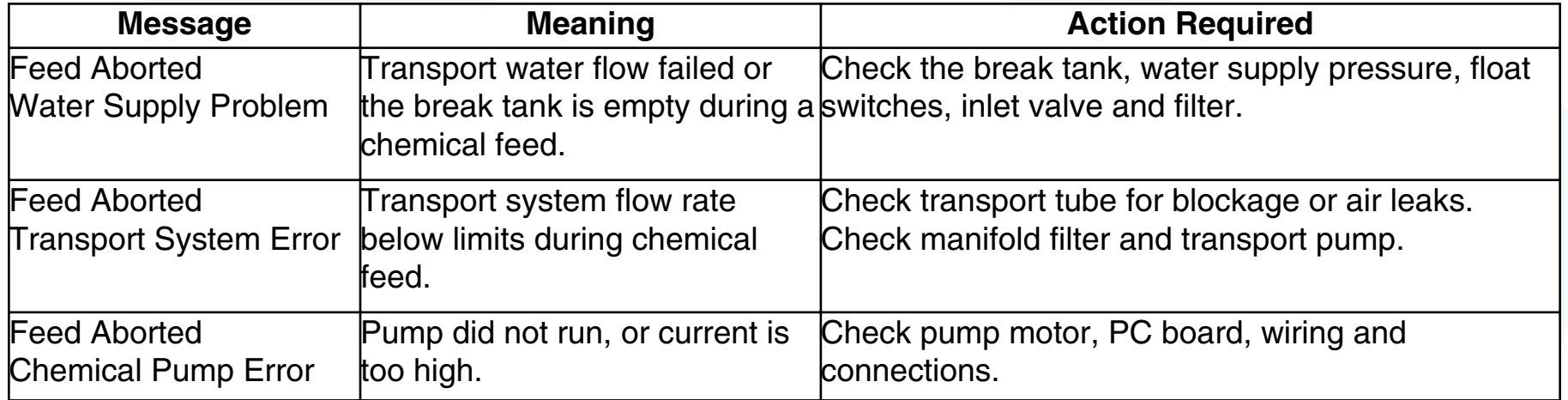

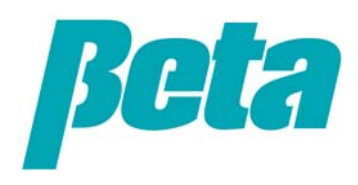

#### **Alarm Messages: Other**

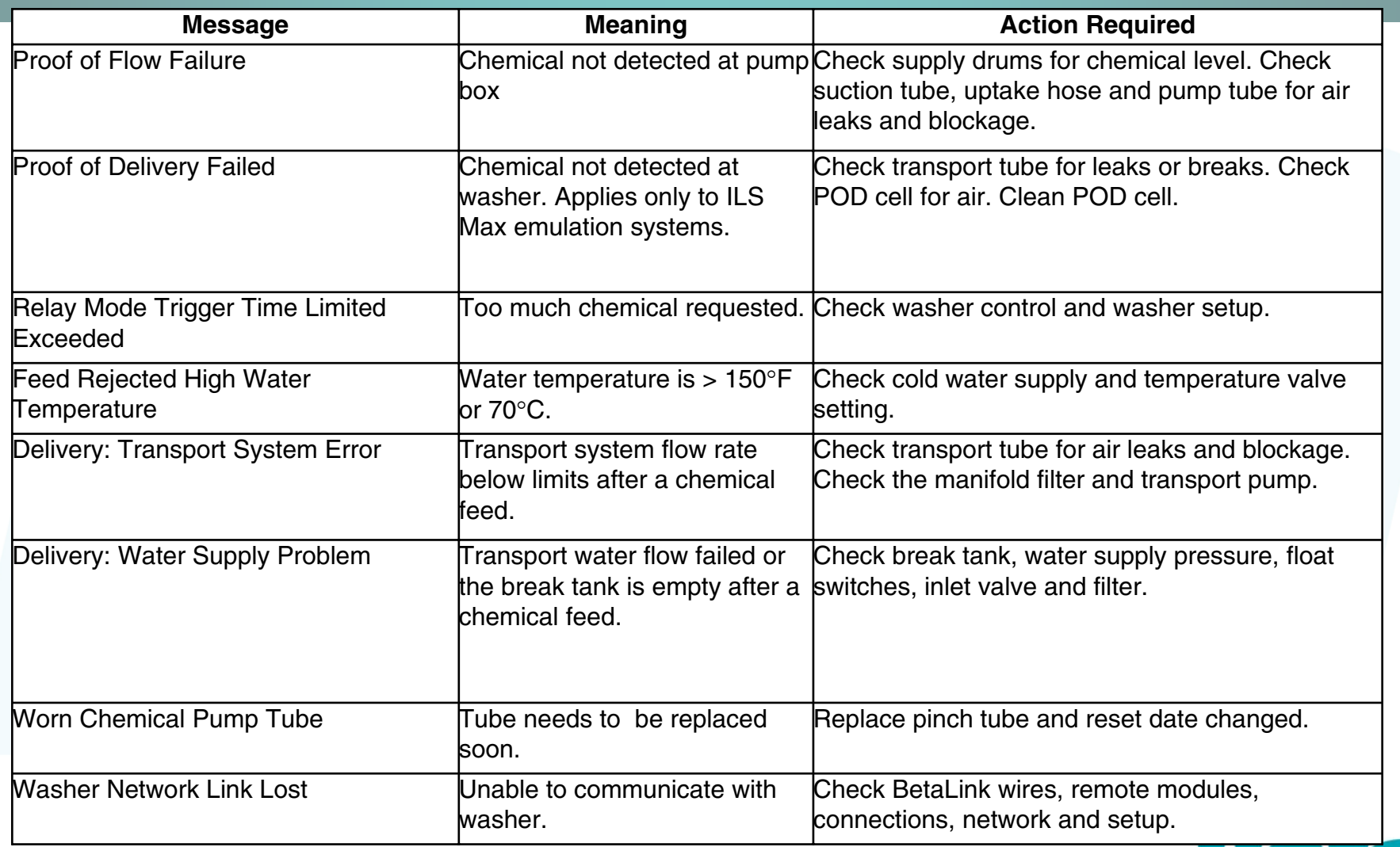

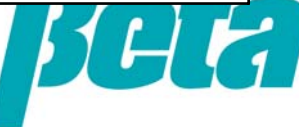

#### **Errors from hydrogen peroxide**

•Peroxide has low conductivity so the POF and POD cells won't see it, unless a conductive material is added during manufacture to it. If you are getting POF and POD errors, turn off POD and POF in the chemical setups screen. System events will show "POD assumed."

•If you don't turn it off and it's not conductive, errors will result as the system won't see the change in conductivity.

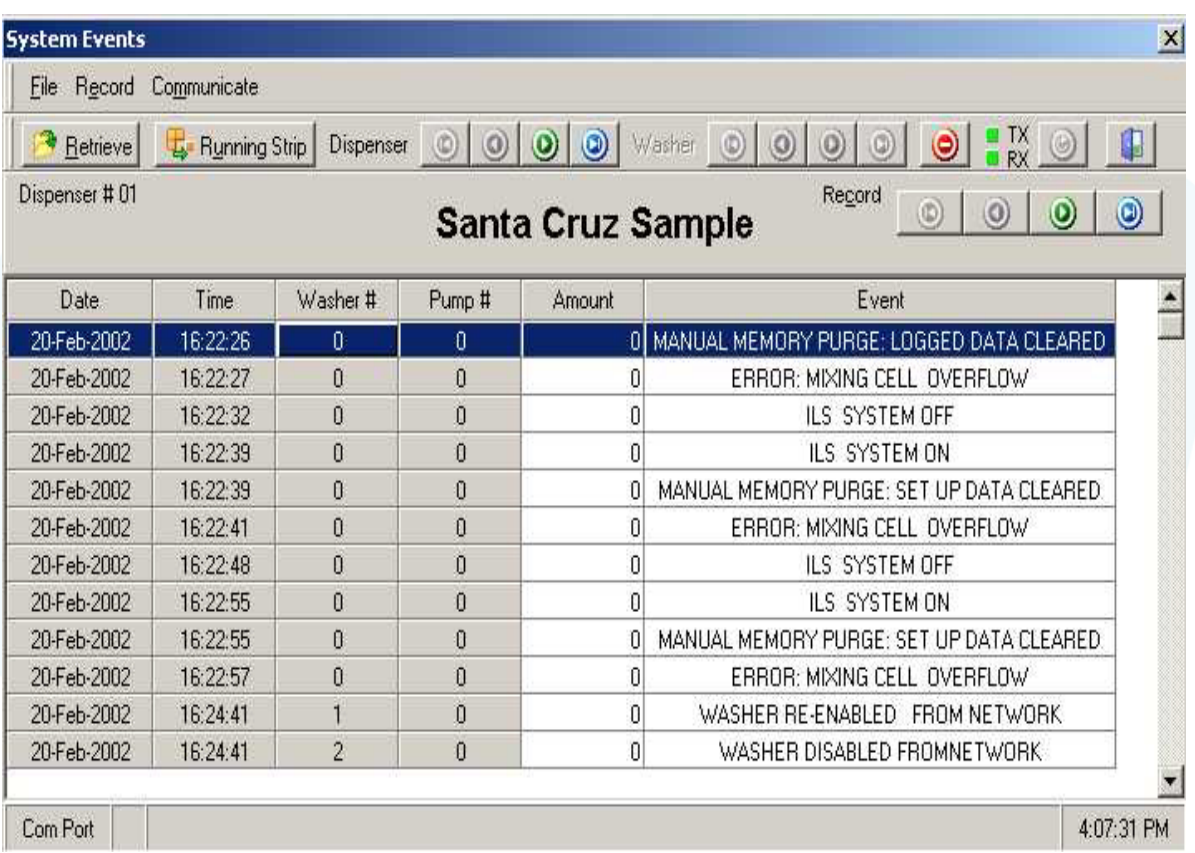

*The System Events screen will show all events and errors, but not all trigger logs, as shown above for the Beta ILS. "POF Failure" is usually due to lack of conductivity as with peroxide or air leaks.*

#### **MNet**

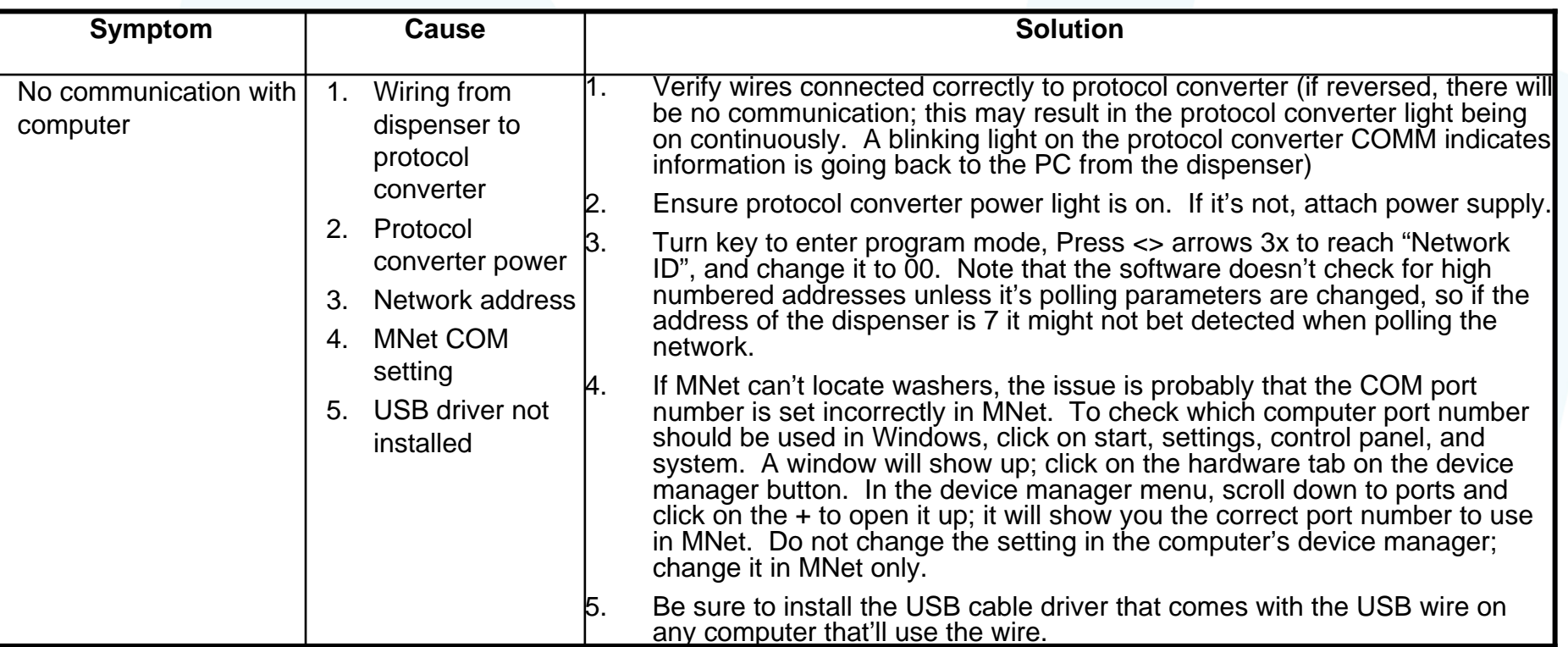

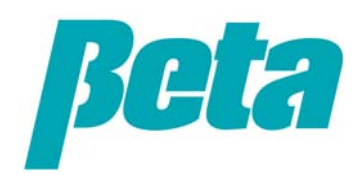

#### **MNet**

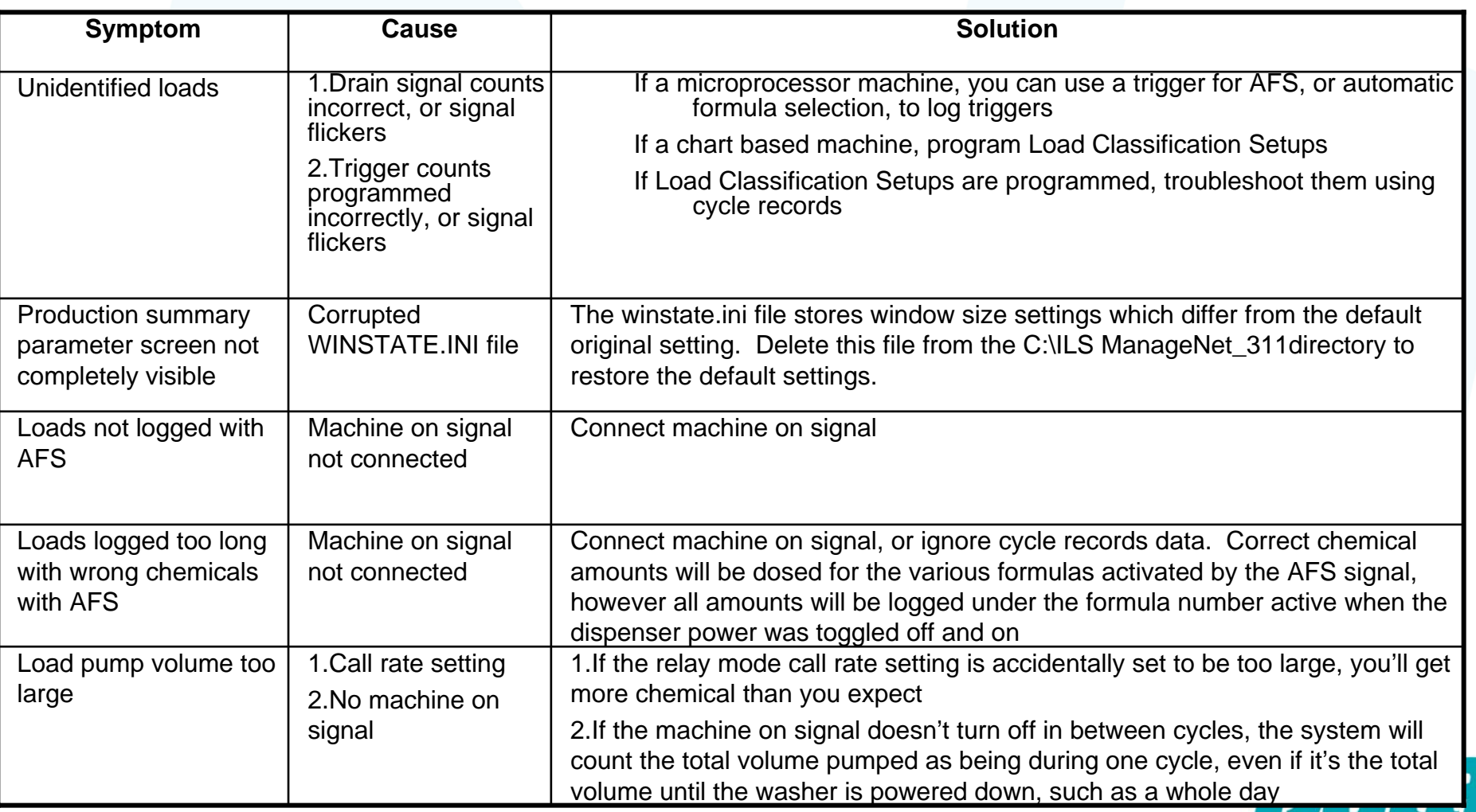

#### **Communication Problems**

- •First check interrogation mode for correct status,
- • Check smart pumps, Washer Interface Modules (WIM), TR7000, FS1600 selectors for correct addresses. Note that ILS OPL and ILS Max addresses are not all set in the same manner; setting them the wrong way is a frequent mistake.
- • Check both Betalink and alphabus Rx,Tx lights on all modules; if the lights aren't on a wiring problem is likely.
- • Check all Beta and alpha lines for continuity and that every connection is correct and tight. Check for heat near any cable and proximity to florescent lights, welding or other source of dirty power, EMI/RFI.
- •Check for stable 5VDC on alphabus.
- •Check for miswiring Rx to Tx (TR7 to WIM)
- •Verify system is grounded
- • If the communication cables are draped over motors or other electrical devices, reroute them to eliminate electrical noise, and check that the shielding of the Betalink cables is properly connected in the pumpbox but not on the other end, to minimize electrical noise
- •Swap (changing addresses) with known good module.

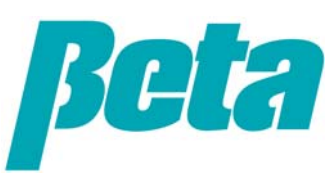

#### **Peristaltic pumps**

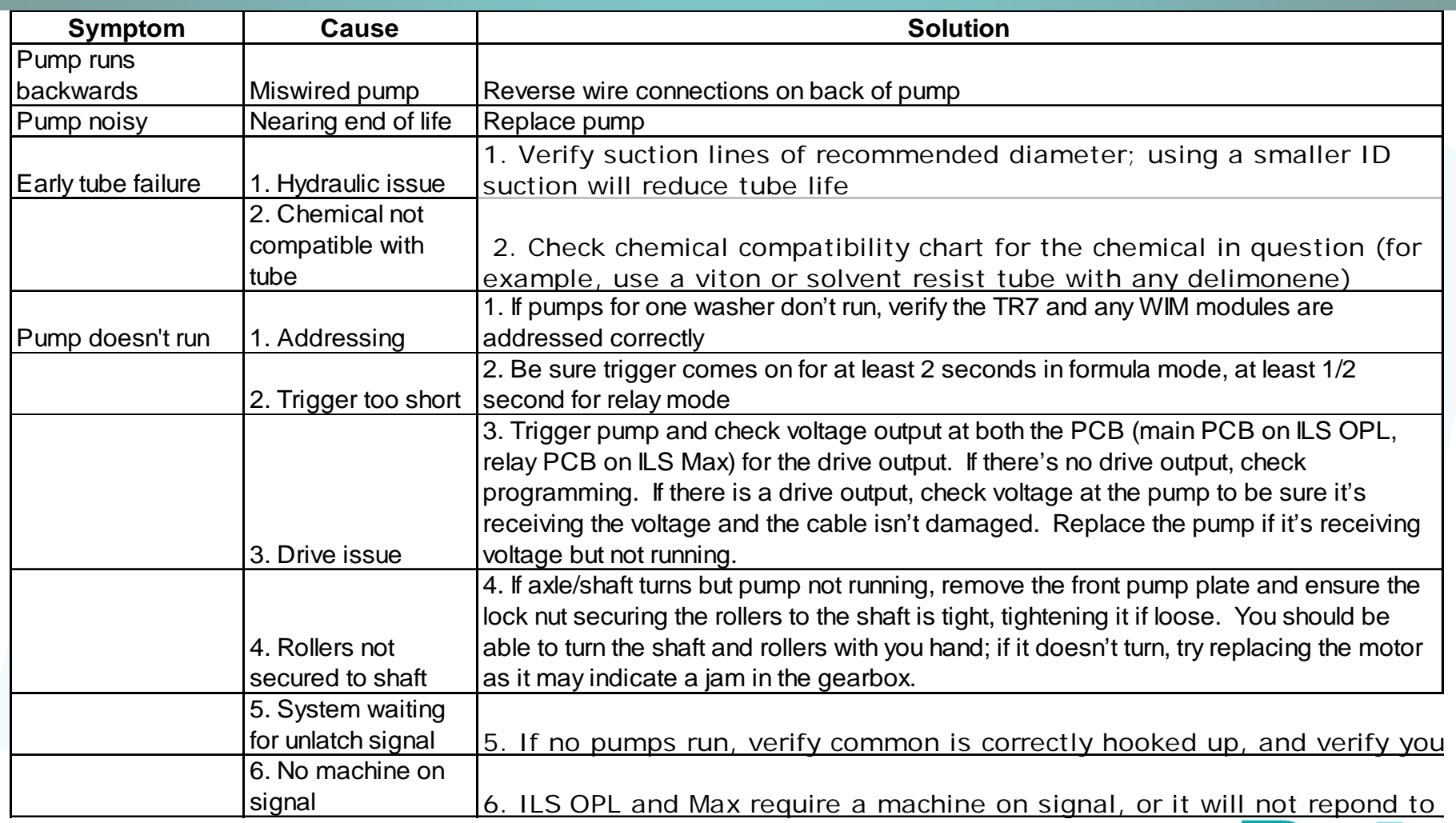

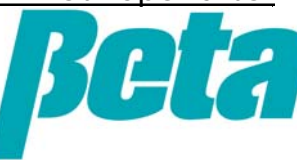

#### **Transport pump**

- • If a transport pump fails to run:
	- Verify it's correctly addressed
	- Verify drive wires are hooked up correctly
- • If either 1.5 GPM or 3 GPM have a flowrate of under 60%, they should be inspected for air leaks. If no air leaks are found, it could be the pump is nearing the end of its life and needs to be replaced.
- • If pumps are failing too soon:
	- Ensure continuous water supply
	- Verify no air leaks
	- Verify water temperature in specifications, check for debris in the valves (valve kit available) and add a 20 mesh filter prior to transport pumps.
- •When to change? Change out the transport pump when it's weeping or the flowrate falls by about 40%, to 1.8 GPM (from 3 GPM) or 0.9 GPM on older 1.5 GPM transport pumps.
- • Transport pump stuck on:
	- – The most likely cause of a transport pump being stuck on is a fried pump driver fet. This could be caused by a short, from lose wires in the box, loose srews being left in the box, or an intermittent short in the transport pump drive wiring (check wiring and replace any damaged wires or cover places where the wire shield has worn off with electrical tape)

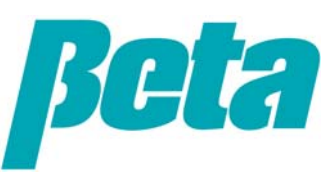

#### **Blown Relay PCB's**

- •Over the years there have been sporadic complaints that the relay PCB fails.
- • The blown PCB occurs when too much current is drawn:
	- From a short to ground on the motor: *Usually occurs when changing a motor with the power on and having a short against the grounded pumpbox, which unlike having a short within the motor, won't have protections vs. the short)*
	- – From a short to ground on the alarm relay on ILS OPL & ILS Max *(ILS has protection against this)*
	- – It's remotely possible drawing too much current with tandem pumps could cause the problem, but this would also require a component on the PCB that protects the PCB from too much current draw to fail (we have no confirmed incidence of this occurring yet)
- • Our corrective action for this is to recommend customers use a 2 amp fuse (preferably slow blow) along with any alarm device on the ILS Max alarm relay

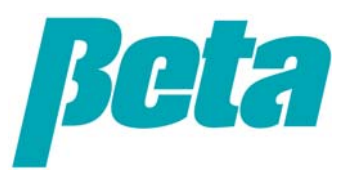

# **ILS OPL and ILS Max Introduction**

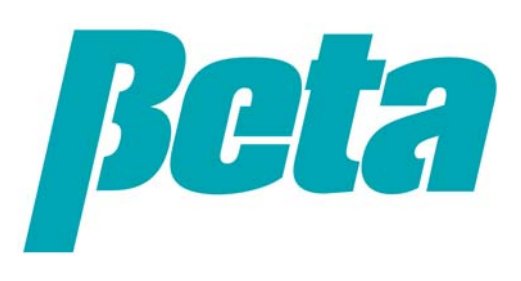